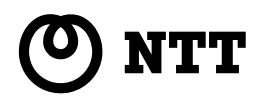

### **ISDN**  $\overline{1}$

# INS V70 MAX

INS V70 MAX

**RANTI** POWER  $\sim$  $\zeta$ **Representative** USB Port

2

98

```
Windows 95は、Microsoft Windows 95 operating systemの略です。
R R RWindows ^\circledR 98 \, Microsoft ^\circledR\, Windows ^\circledR\, 98 operating system
Windows ^\circledR 2000 \, Microsoft ^\circledR Windows ^\circledR 2000 operating system
Windows NT ^\circledR 4.0 \;\; Microsoft ^\circledR Windows NT ^\circledR operating system Version 4.0
Windows Windows NT Microsoft Corporation
Netscape Navigator Netscape Communications Corporation
```
AmLINK © AMD

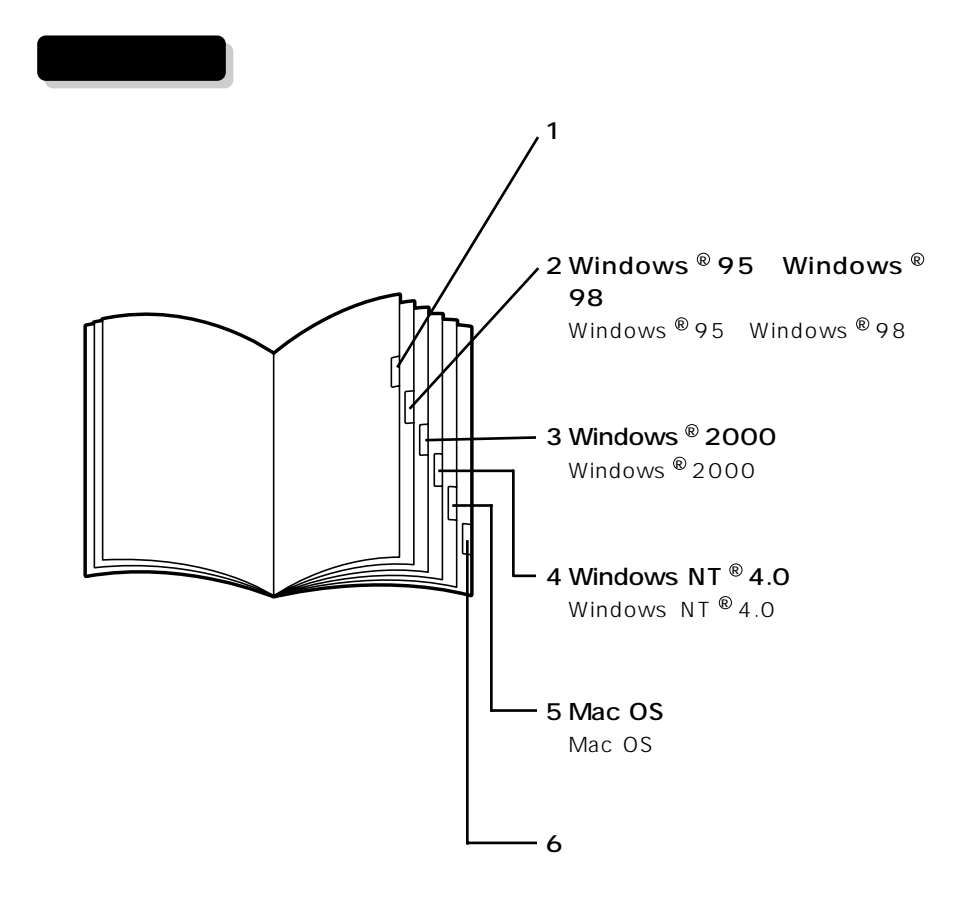

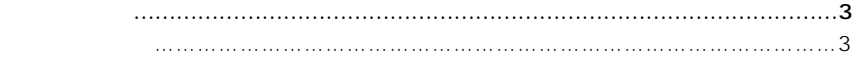

 $\overline{1}$ 

インターネット利用に必要なもの ………………………………………………………………6 インターネットへ接続するまでの手順 …………………………………………………………7

### 2 Windows ® 95 Windows ® 98

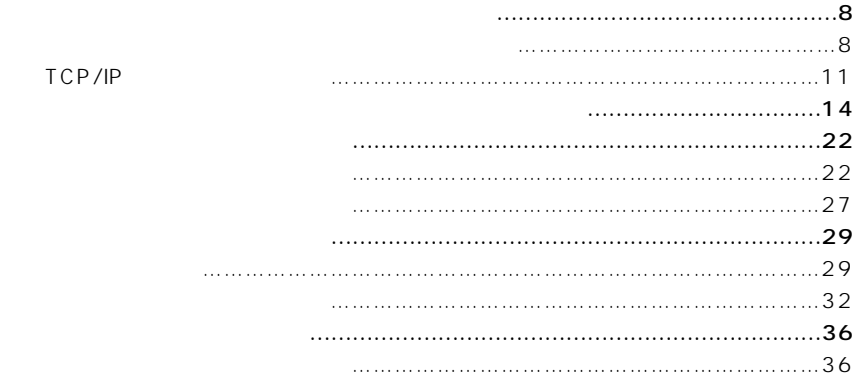

### 3 Windows  $^{\circ}$  2000

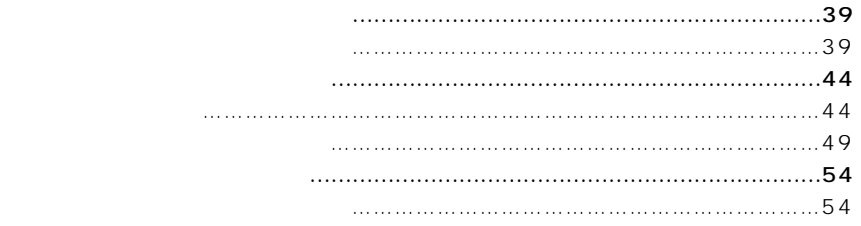

### 4 Windows NT  $^{\circ}$  4.0

6 ご参考

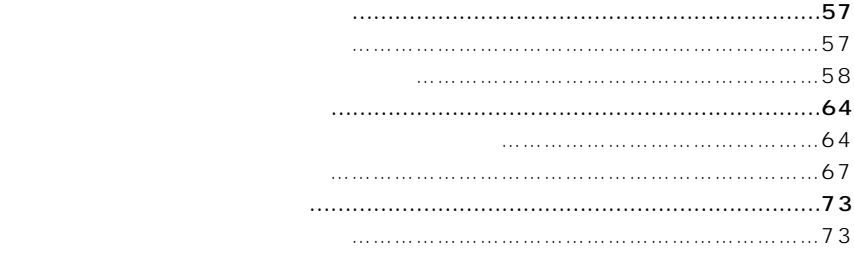

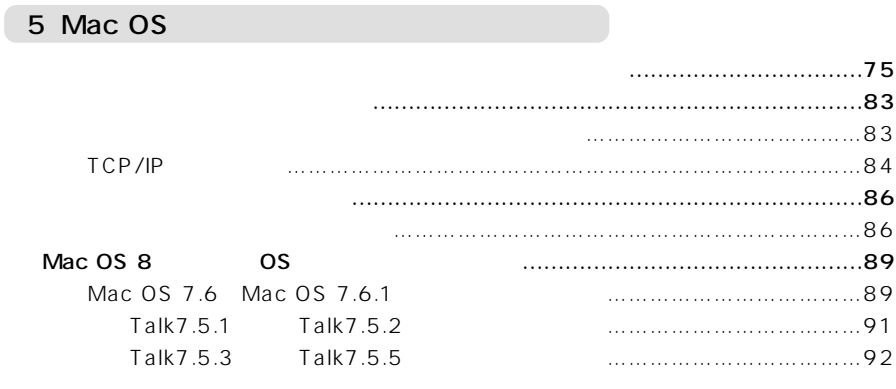

### うまく接続できないときは ……………………………………………………………………93 索引 ………………………………………………………………………………………………95

 $\overline{\text{OS}}$ 

*1* **準備 インターネット利用に必要なもの**

### Windows

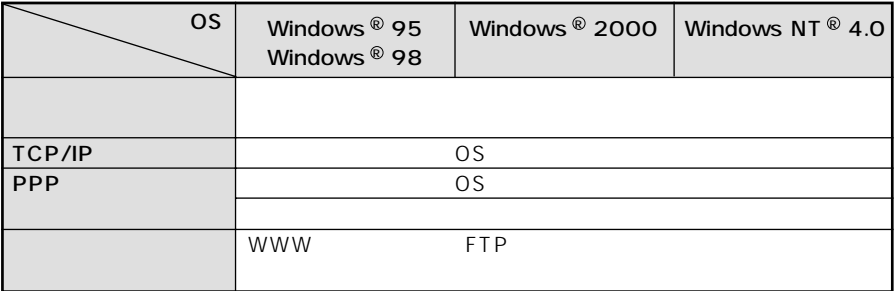

Mac OS

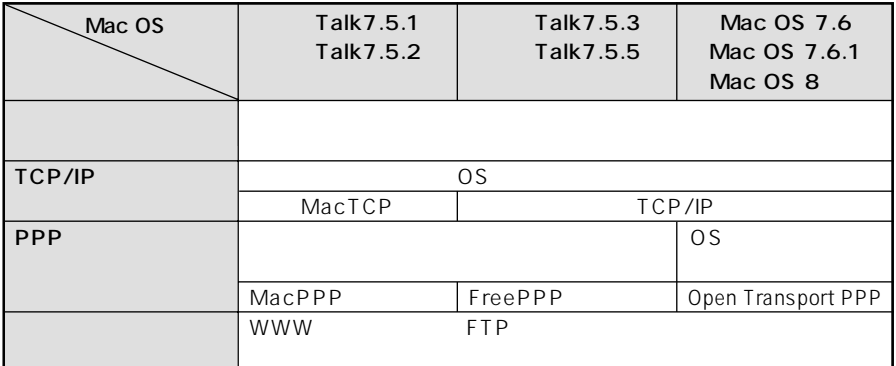

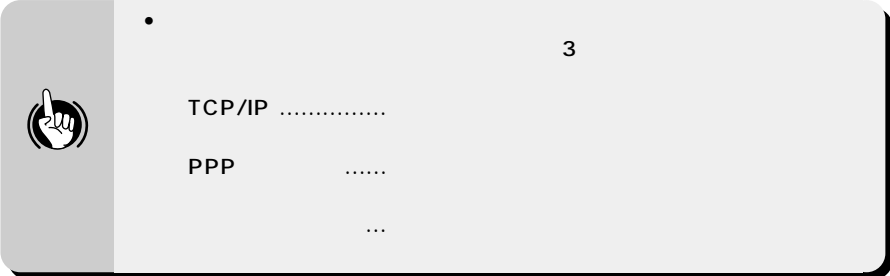

 $1$   $1$ • インターネットに接続するサービスを提供するプロバイダに加入します。 • The Second MP is the Second MP is the Second MP is the Second MP is the Second MP is the Second MP is the Second MP is the Second MP is the Second MP is the Second MP is the Second MP is the Second MP is the Second MP is • プロバイダへ加入すると、ユーザID、パスワード、DNSサーバのIPアドレス、アクセスポ • 詳細は、加入するプロバイダにお問い合わせください。 ● TCP/IP
PPP
FCP/IP
PPP
FCP/IP
PPP
FCP/IP
PPP
PP
P TCP/IP INS 64 P35 INS 64 •  $P35$ INS V70 MAX • CD-ROM INS V70 MAX<br> $\bullet$  P212 264 ● P212 264  $\begin{array}{cccc}\n & \bullet & \mathsf{P224} & 272 \\
\bullet & \mathsf{USB}\n\end{array}$  $\bullet$  USB  $\bullet$  USB 'n. Windows ® 95 Windows ® 98 Windows ® 95 Windows ® 98 V Windows ® 95 Windows ® 98 Windows ® 2000 Windows NT  $@$  4.0 Mac OS Mac OS Windows  $\bullet$  and  $\bullet$  and  $\bullet$  and  $\bullet$  and  $\bullet$  and  $\bullet$  and  $\bullet$  and  $\bullet$  and  $\bullet$  and  $\bullet$  $\bullet$  TCP/IP PPP • PPP $\overline{P}$ • インターネットのさまざまなサービスを利用するには、利用するサービス用のアプリケーシ

• 詳細はソフトウェアメーカー、プロバイダにお問い合わせください。

*1* **準備 インターネットへ接続するまでの手順**

 $\overline{\phantom{a}}$ 

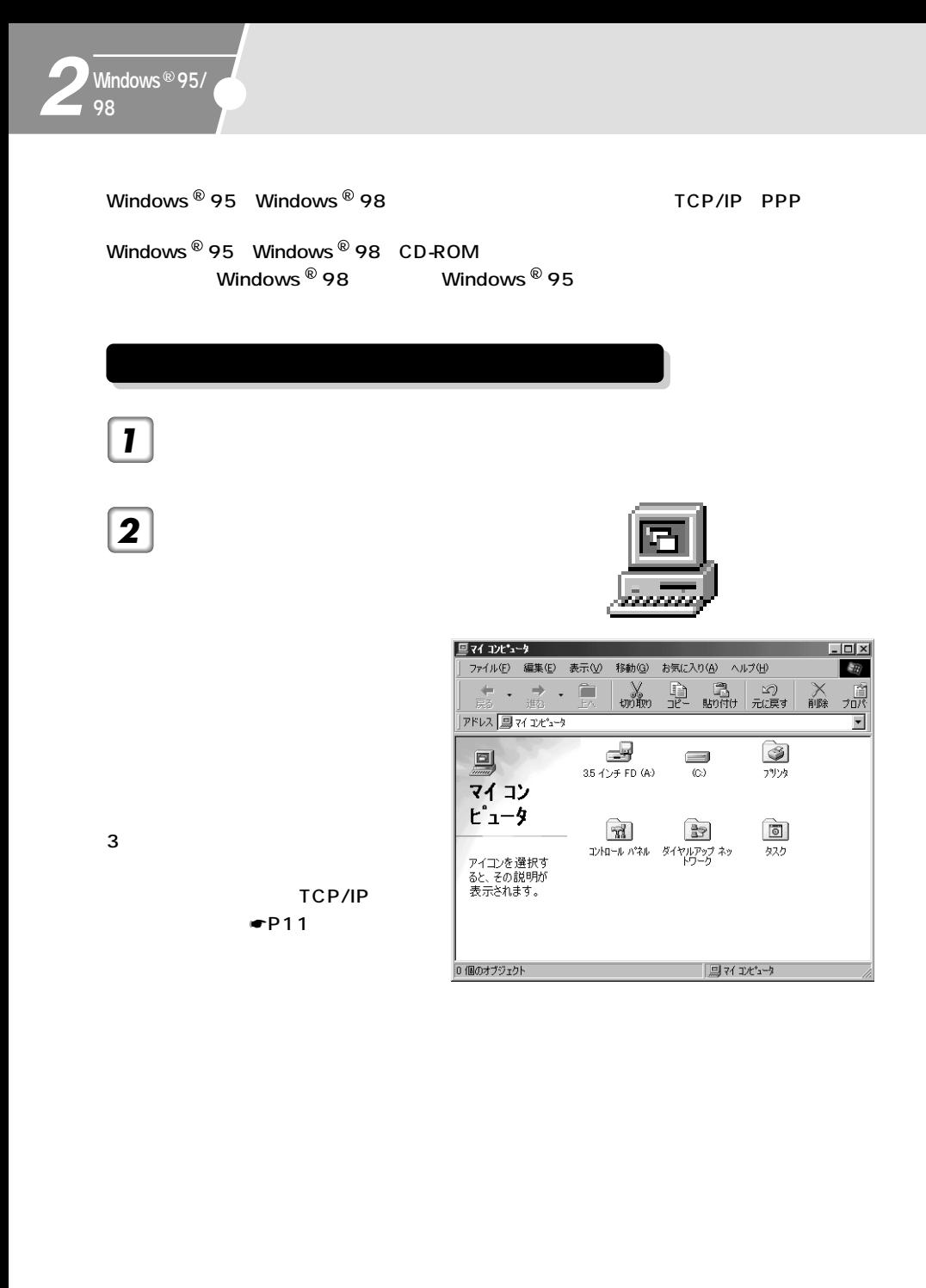

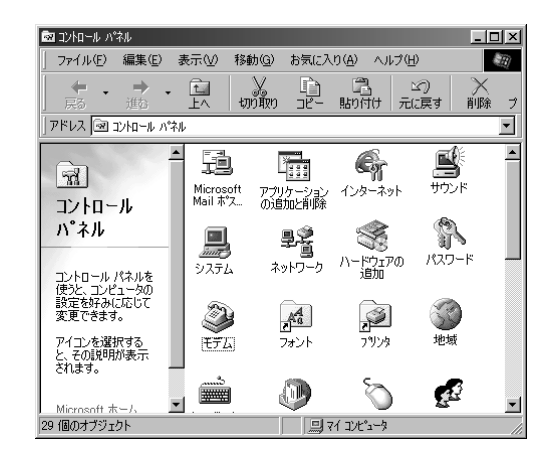

*4*

*5*

Windows

**COL** д

95 R

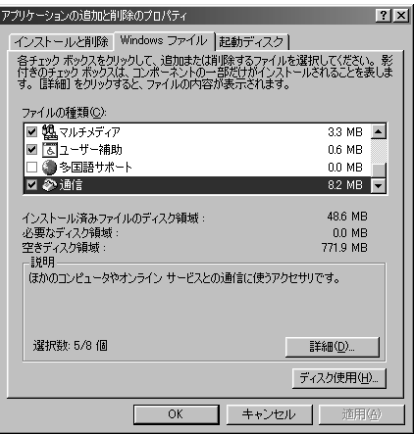

 [詳細]をクリックする。

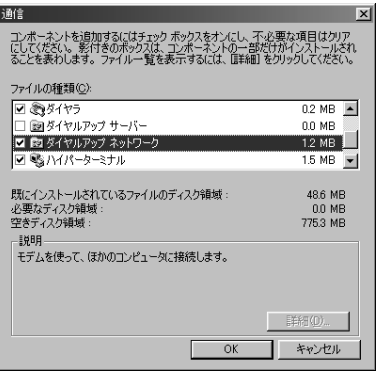

ок

<span id="page-10-0"></span>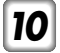

**10** Windows ® 95 Windows  $^{\circledR}$  98  $\,$  CD – ROM OK

Windows  $^{\circledR}$  95 Windows  $^{\circledR}$  98  $^{\circledR}$ 

### TCP/IP

*1*

TCP/IP TCP/IP

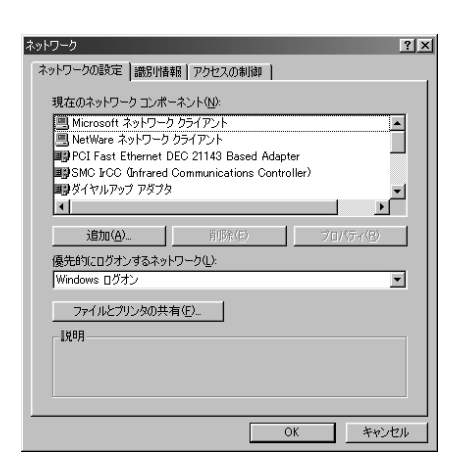

2 **[We wanted 2 ]** 

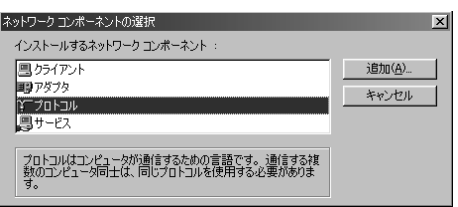

### *3*

Windows  $^{\circledR}$  95

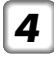

Microsoft

TCP/IP

 $\bm{5}$  ок

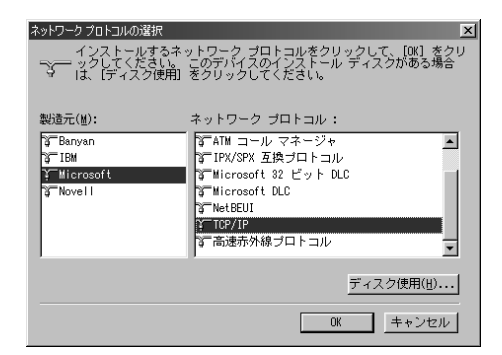

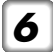

 $\boldsymbol{6}$  Windows  $^\circ$  95 Windows  $^{\circledR}$  98  $\,$  CD – ROM OK

TCP/IP Windows  $^{\circledR}$  95  $\,$  Windows  $^{\circledR}$  98  $^{\circ}$ 

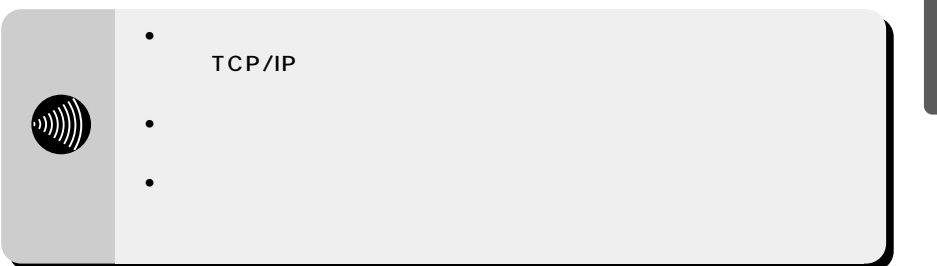

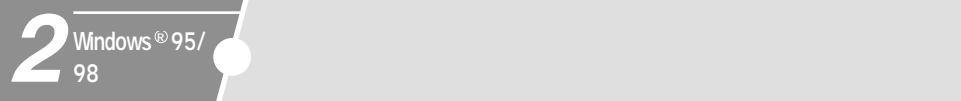

 $\Box$ 

*1*

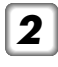

 $INS$ 

V70 MAX

INS V70 MAX

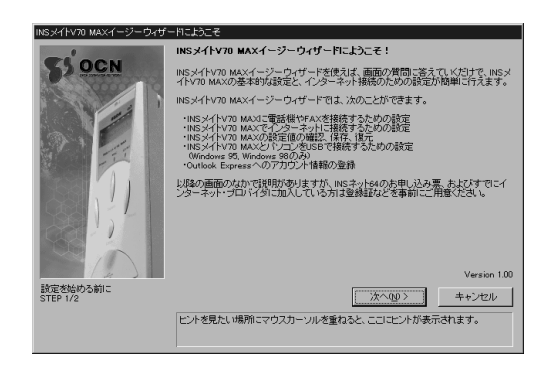

*3*

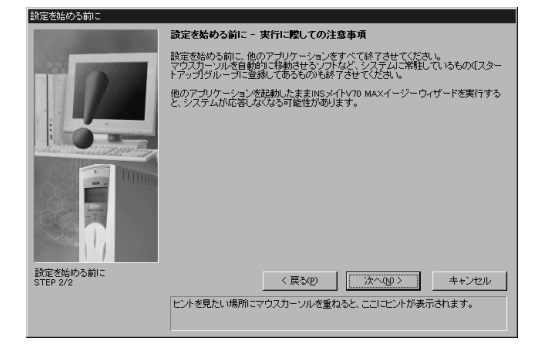

14  $-$ 

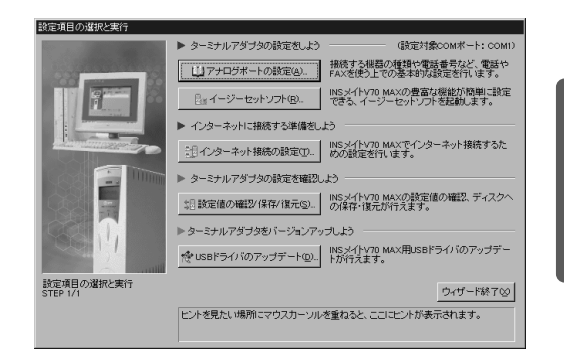

 $OK$ 

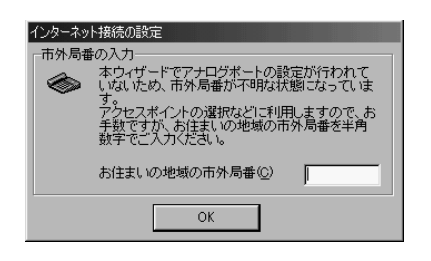

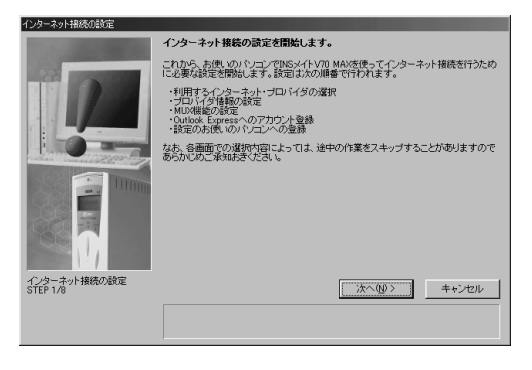

R

*7*

OC<sub>N</sub>  $OCM$ OCN

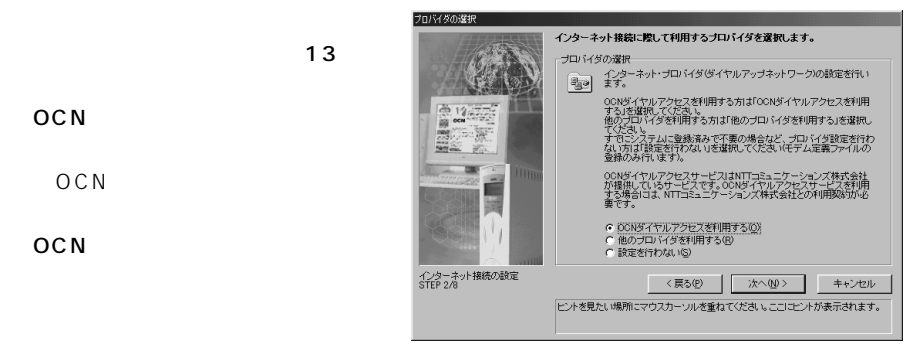

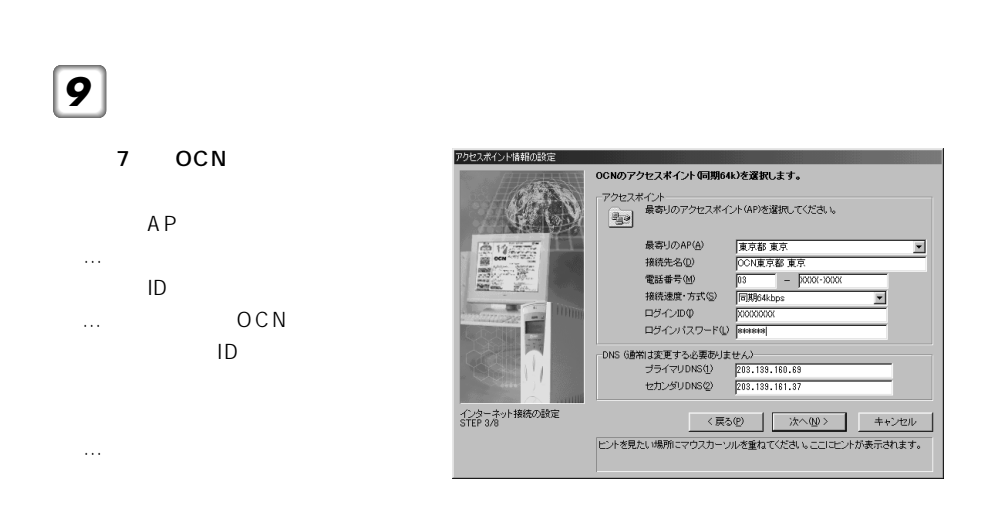

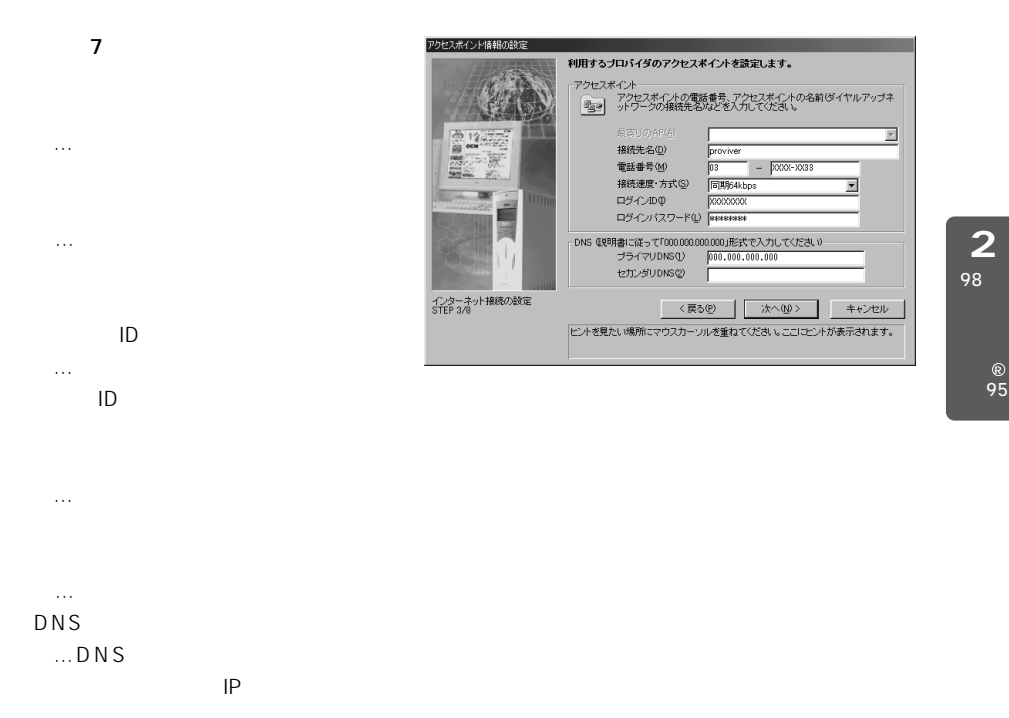

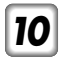

MU<sub>X</sub>

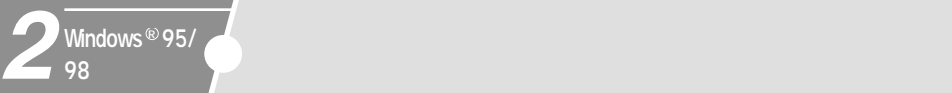

**11** MUX

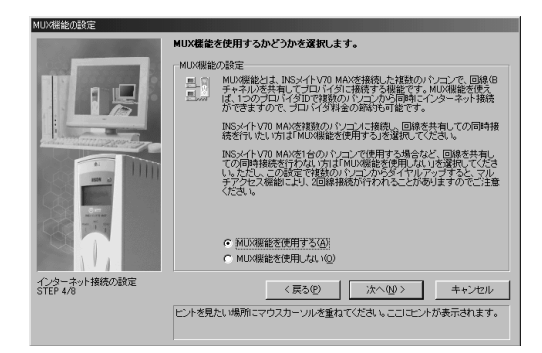

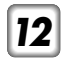

Outlook Express

## *13*

#### Outlook Express

 $\sim$  17

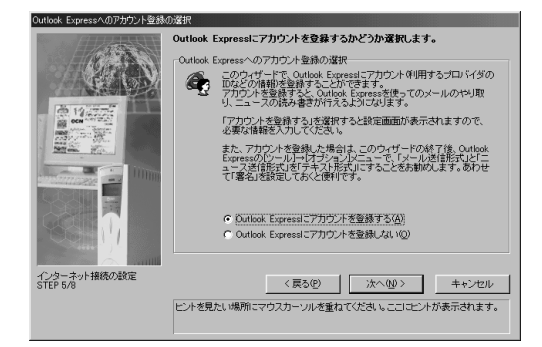

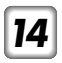

Outlook Express

## *15*

…

…

……  $S$  MTP

……プロバイダからの説明書を見ている。 POP3

……プロバイダからの説明書を見ている。

…ニュースアカウントに付ける名

#### NNTP

……プロバイダからの説明書を見ている。

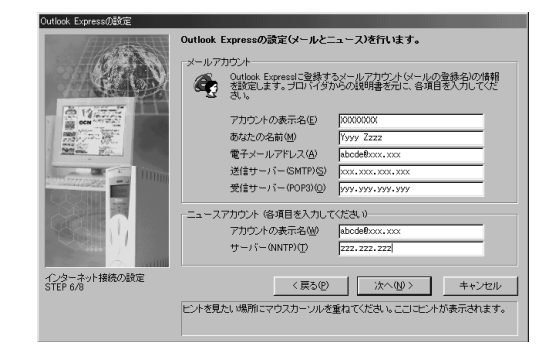

2 98

95 R

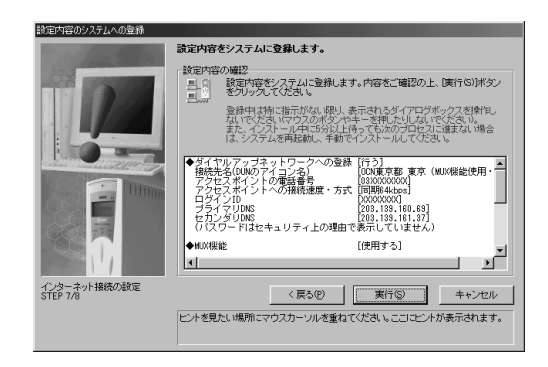

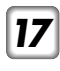

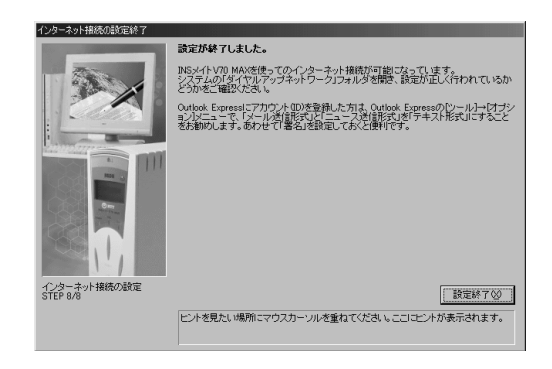

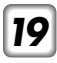

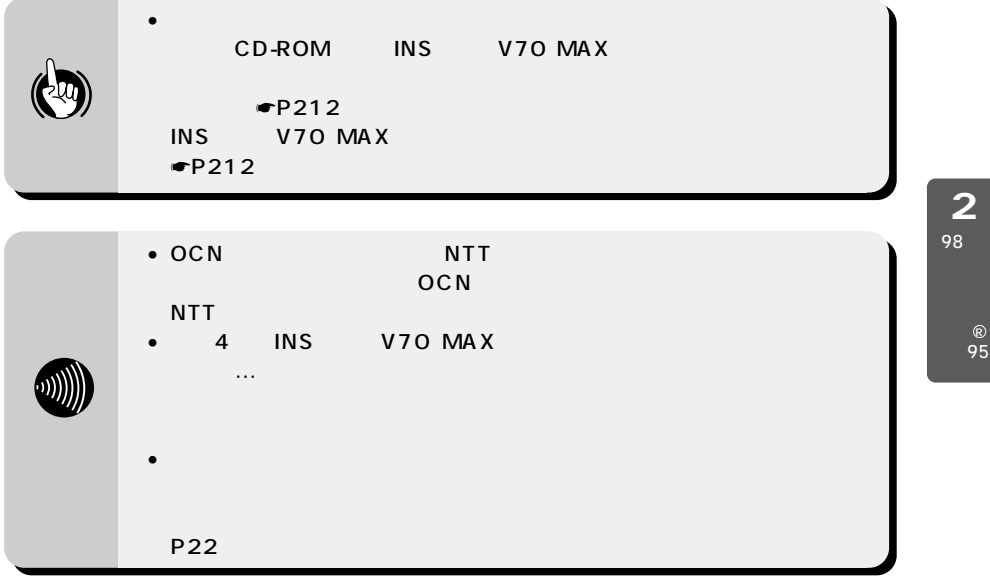

<span id="page-21-0"></span>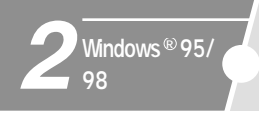

Windows  $^{\circledR}$  98  $^{\circledR}$  Windows  $^{\circledR}$  95 *1*モデムのプロパティ  $|?|x|$ 全般 | 検出結果 | 23 次のモデムがセットアップされています。 VoiceView 9600 bps モデム  $\sim$  3  $\sim$  3 ダイヤル方法  $4$ ダイヤル元: Default Location ダイヤル方法を変更するには、 ぼイヤルのプロパティ] をクリックしてく<br>ださい。 ダイヤルのプロパティ(D) 閉じる | キャンセル 2 新しいモデムのインストール インストールするモデムの種類を選んでください。 C PCMCIA モデム カード(P)  $\overline{4}$ G その他(O)  $5<sub>0</sub>$  $\left| \right.$  < 戻る(B) | 次へ> | キャンセル

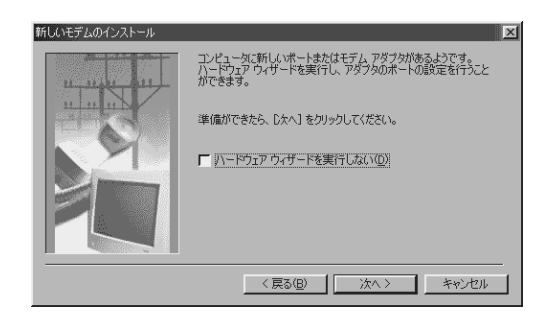

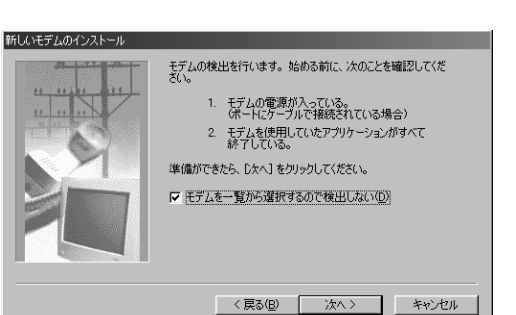

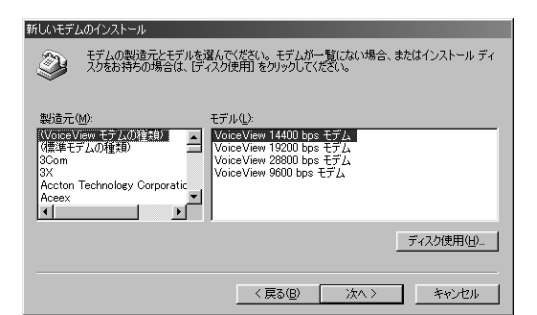

 $\sim$  6  $\sim$  6

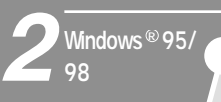

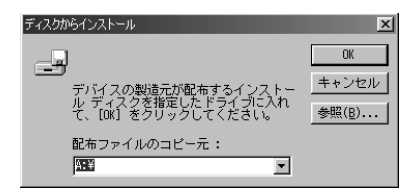

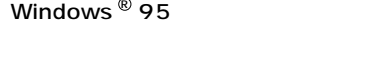

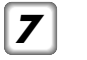

CD-ROM

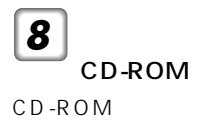

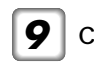

 $\vert$  CD-ROM Intnet

### Win95

Windows ® 95 Intnet Win95

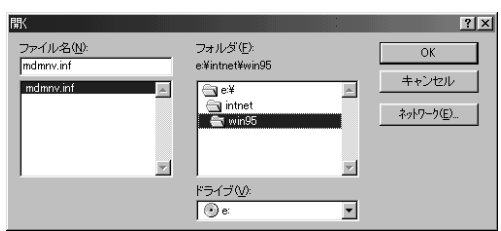

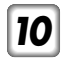

mdmnv.inf

 $O<sub>K</sub>$ 

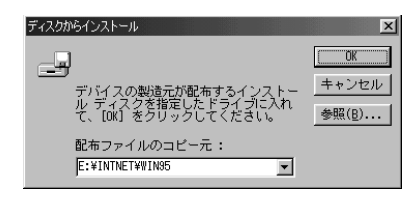

 $\boxed{11}$  ок

## $|12|$

非同期(38.4/57.6 kbit/s) …INSMATEV70 MAX ASYNC115 64 kbit/s …INSMATEV70 MAX SYNC115 PPP 128 kbit/s …INSMATEV70 MAX MP128

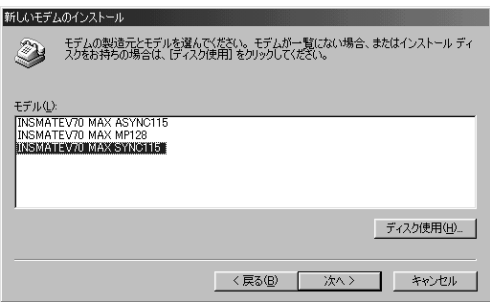

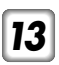

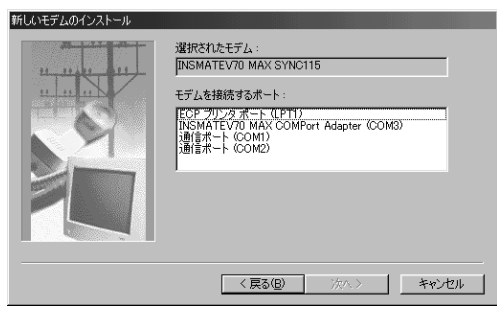

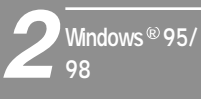

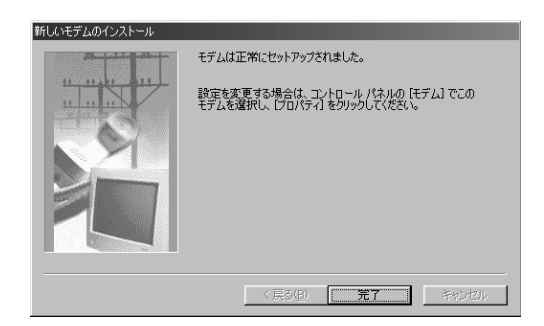

 $\boxed{15}$ 

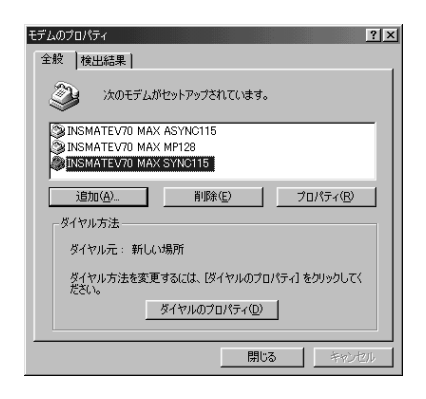

### <span id="page-26-0"></span>INSMATEV70 MAX SYNC115

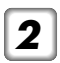

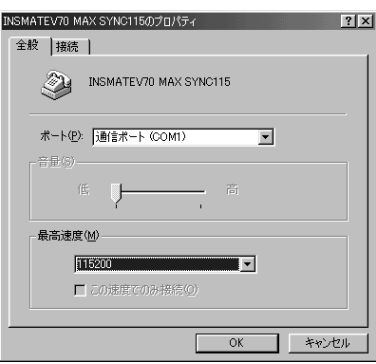

ок

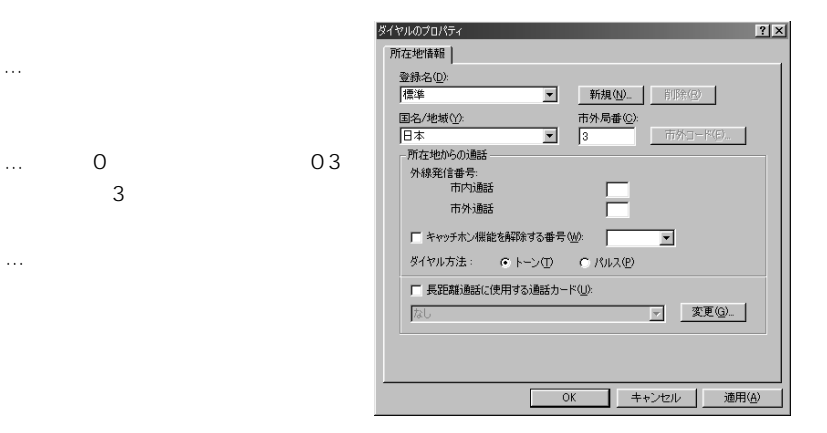

*6* | ОК

 $\overline{3}$ 

*7* [閉じる]をクリックする。

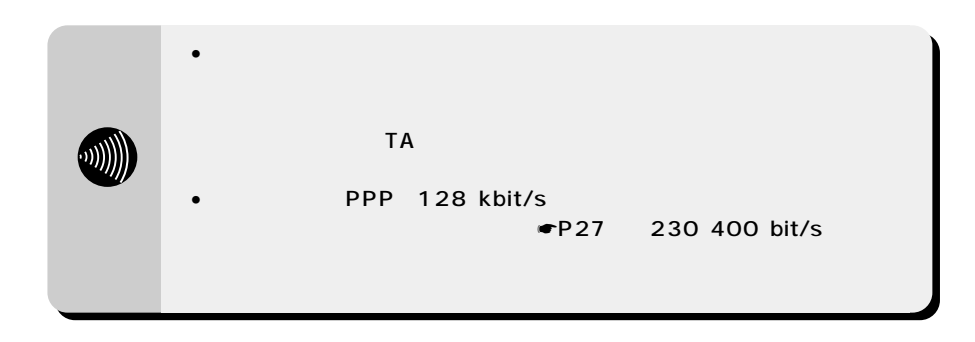

28 本装置を使用できるようにするには

のIPアドレス、アクセスポイントなどのメモを用意して設定を行ってください。また、プロ

 $\blacksquare$ 

2 98

95 R

 $L = 1$ 

 $\overline{\phantom{0}}$ 

*2*

*3*

*1*

Windows  $^{\circledR}$  98  $^{\circledR}$  Windows  $^{\circledR}$  95

図 ダイヤルアップ ネットワーク ファイル(E) 編集(E) 表示(V) 移動(G) お気に入り(A) 接続(C) ヘルプ(ト (初) <u> よ、→ 亡|</u><br>| <sub>戻る</sub> 進む 上へ |<br>|アドレス 図 ダイヤルアップ ネットワーク 鳳  $\frac{1}{2\sqrt{2}}$  $\begin{vmatrix} \frac{y}{y_0} & \frac{y_1}{y_0} & \frac{y_1}{y_0} \\ \frac{y_1}{y_0} & \frac{y_1}{y_0} & \frac{y_1}{y_0} & \frac{y_1}{y_0} \end{vmatrix}$  $\blacktriangle$  $\overline{\mathbb{R}}$ 新しい接続 ダイヤル アップネッ トワーク このフォルダには、 ダ<br>イヤルアップ ネット<br>ワークについての情<br>報と新しい接続を手<br>助けするウィザードが<br>含まれています。

2個のオブジェクト

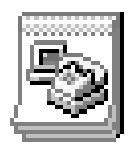

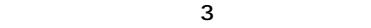

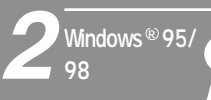

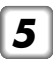

 $P22$ 

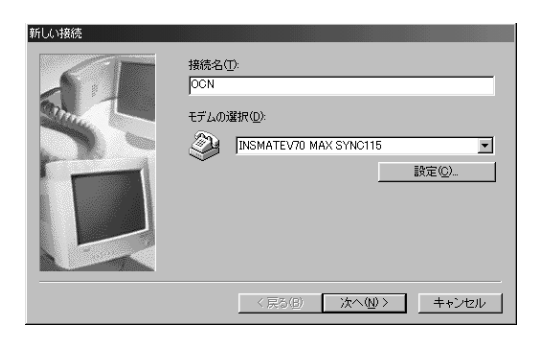

非同期(38.4/57.6 kbit/s) …INSMATEV70 MAX ASYNC115 64 kbit/s …INSMATEV70 MAX SYNC115 PPP 128 kbit/s …INSMATEV70 MAX MP128 PIAFS32K、PIAFS64K …INSMATEV70 MAX SYNC115

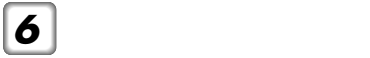

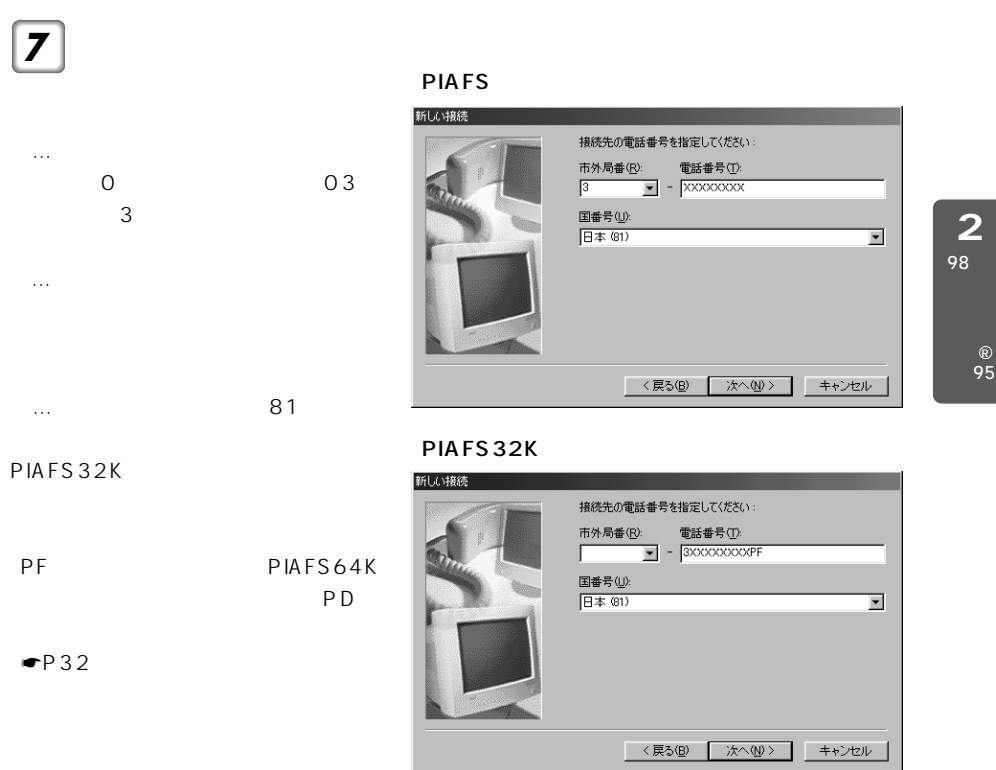

*8* [次へ>]をクリックする。

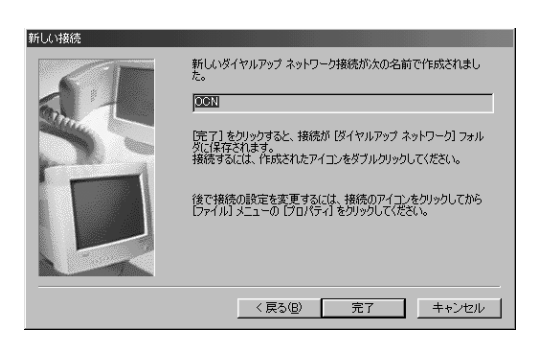

<span id="page-31-0"></span>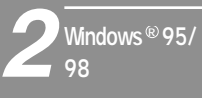

[完了]をクリックする。

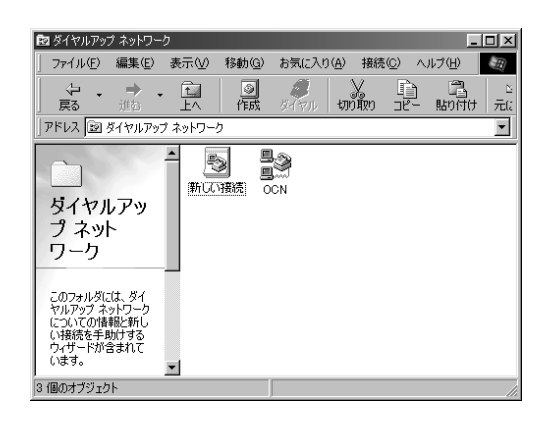

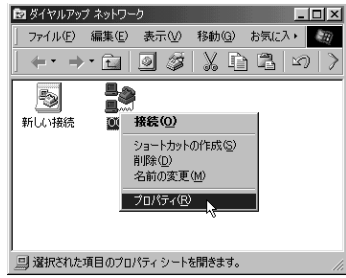

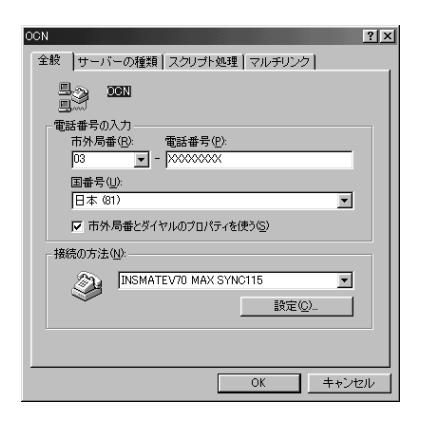

### PIAFS

PIAFS

### Windows  $^{\circledR}$  95

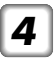

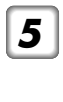

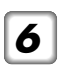

TCP/IP

PPP: Windows NT Server Windows 98

 $PPP$ Windows NT Server Windows 98 Windows  $^{\circledR}$  95 [PPP:Windows95、Windows  $NT3.5$ 

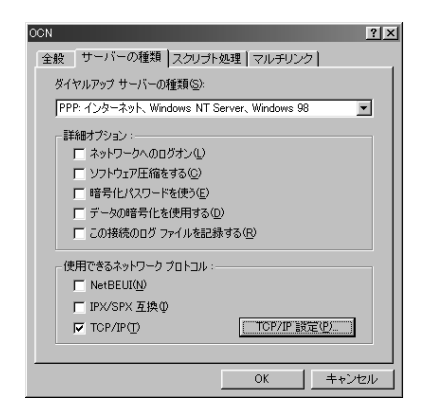

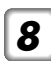

TCP/IP

TCP/IP

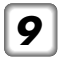

[サーバーが割り当てたIPア

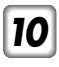

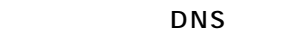

the IP is a structure of the structure of the structure of the structure of the structure of the structure of the structure of the structure of the structure of the structure of the structure of the structure of the struct

### $IP$ *11*

Windows ® 95 IP

TCP/IP

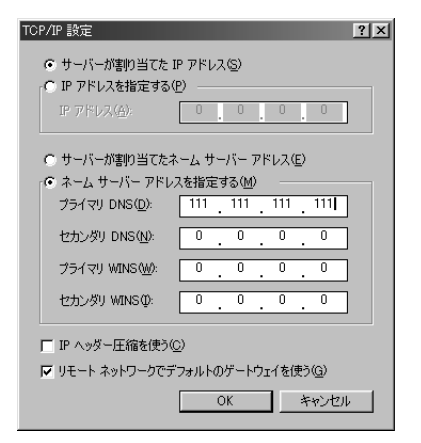

*12*

OK

95 R

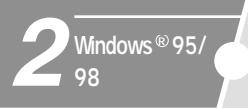

### Windows  $^{\circledR}$  98  $^{\circledR}$  Windows  $^{\circledR}$  95

*1*

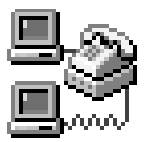

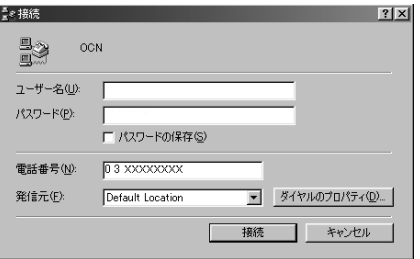

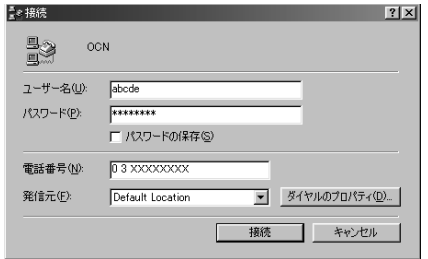
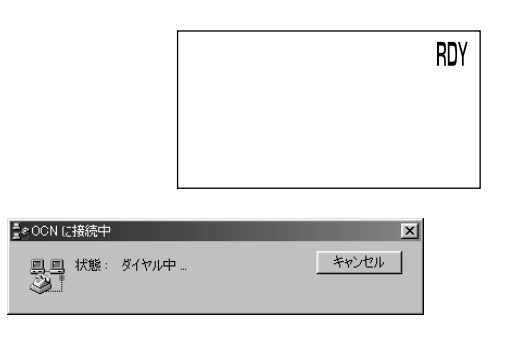

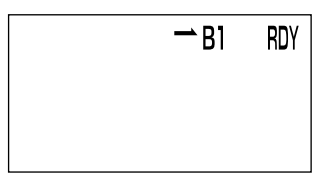

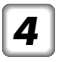

Windows  $^{\circledR}$  95

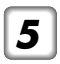

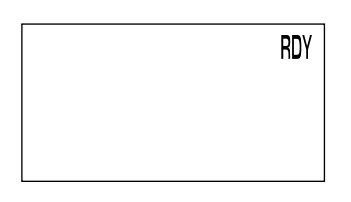

R

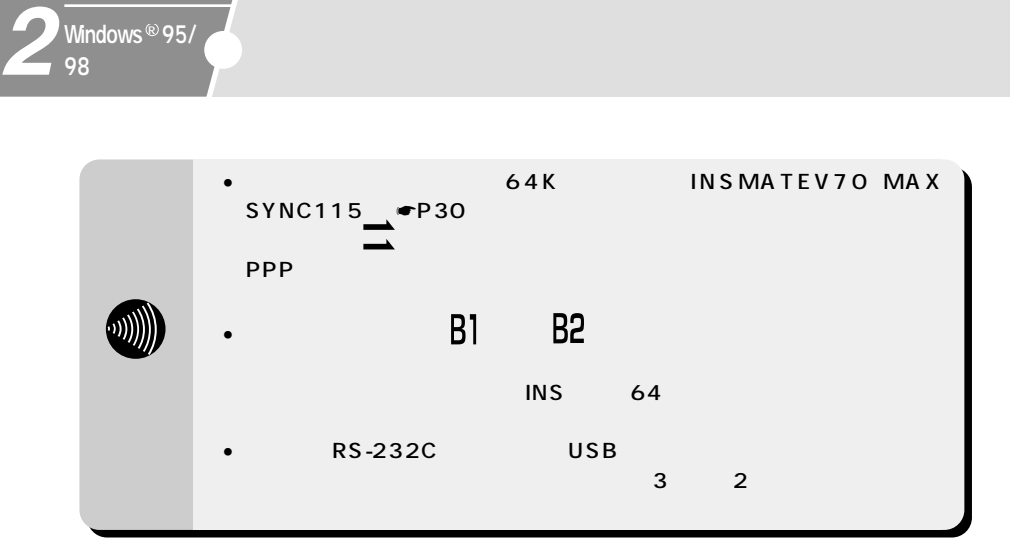

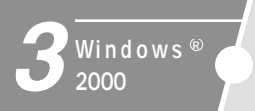

Windows  $^{\circledR}$  2000

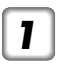

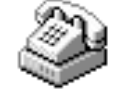

*2*

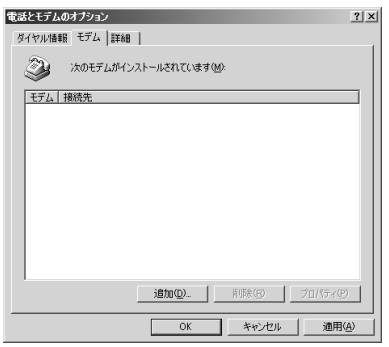

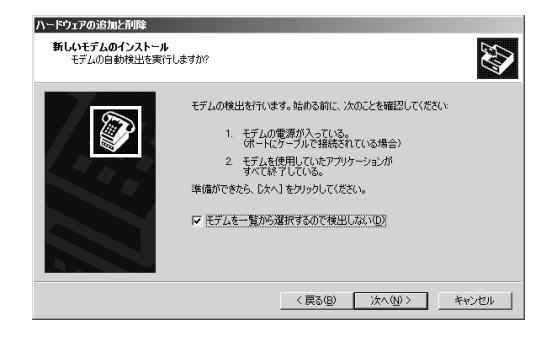

 $^{\circledR}$ 

*5*

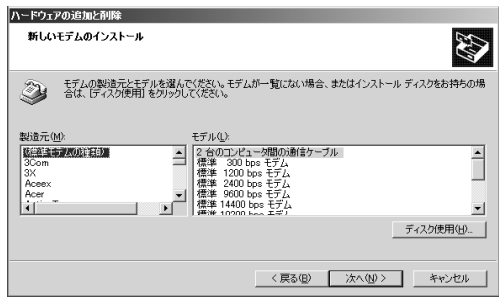

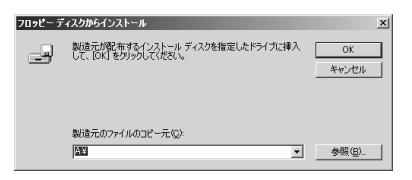

CD-ROM *6*

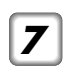

CD-ROM

CD-ROM

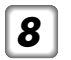

8 CD-ROM Intnet

### Win2000

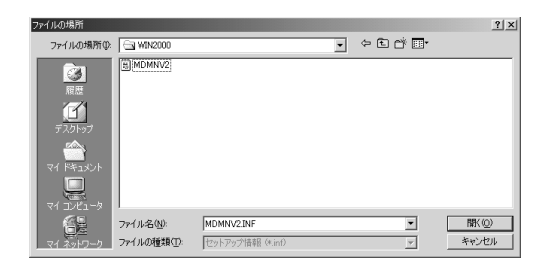

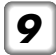

### mdmnv2.inf

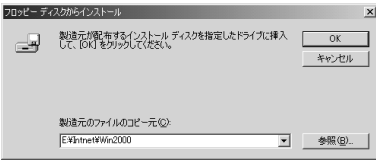

 $\boxed{10}$  ок

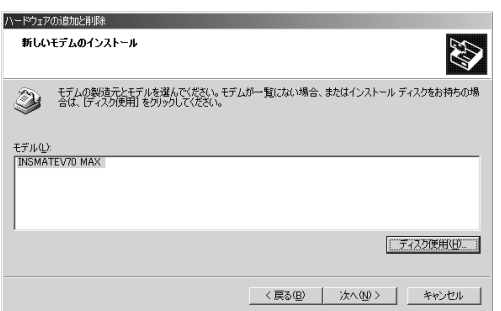

 $^{\circ}$ 

 $\boxed{11}$ 

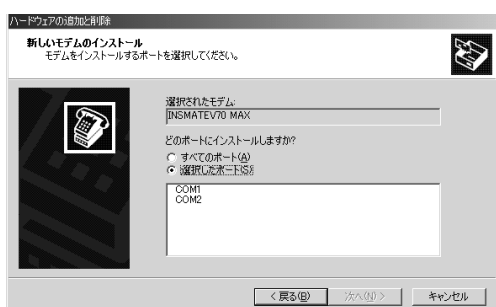

*12*

*13*

COM

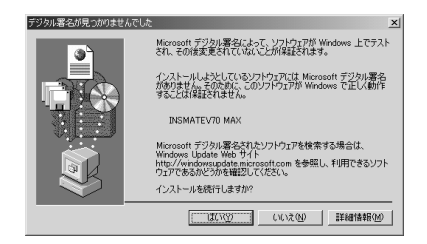

<u>42</u>

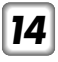

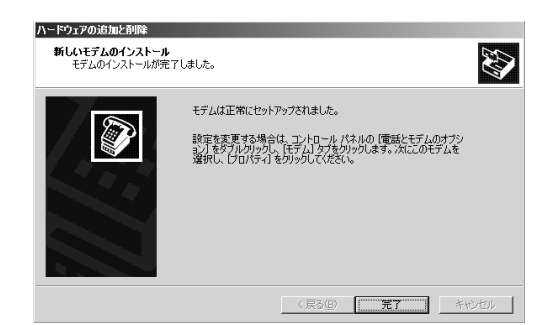

*15* [完了]をクリックする。

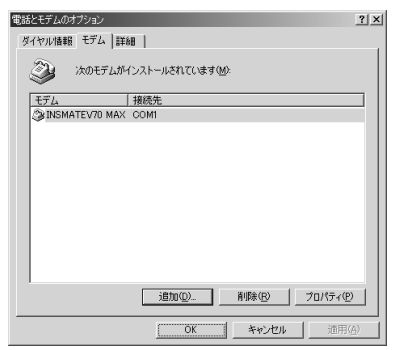

 $\frac{3}{20}$ 

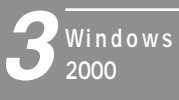

のIPアドレス、アクセスポイントなどのメモを用意して設定を行ってください。また、プロ

 $\blacksquare$ 

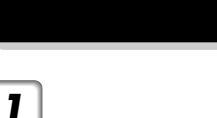

R

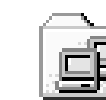

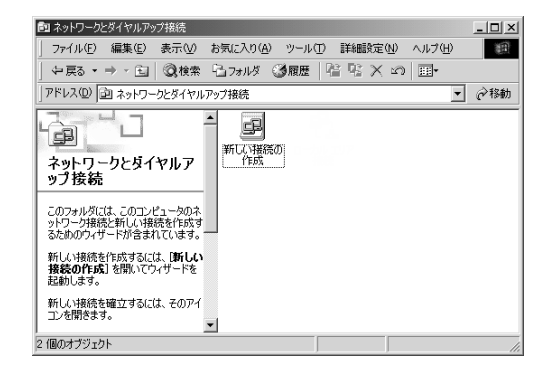

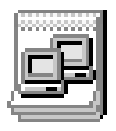

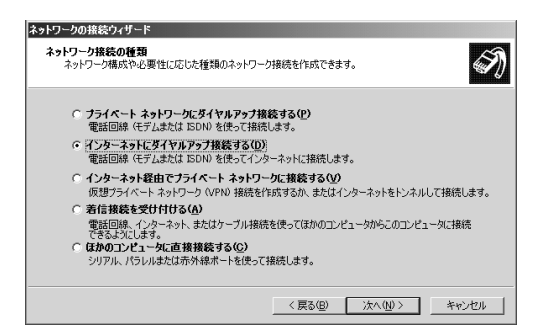

*2*

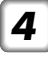

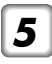

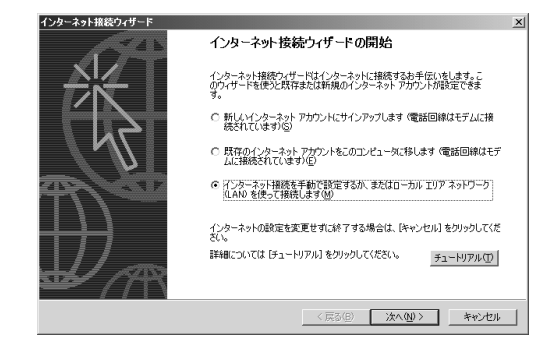

 $^{\circledR}$ 

# *6*

 $(LAM)$ 

# *7* [次へ>]をクリックする。

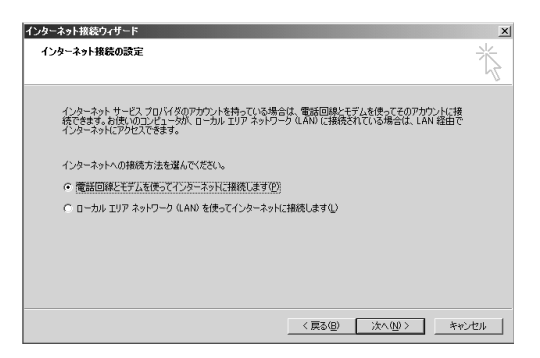

# **9** [

[77]

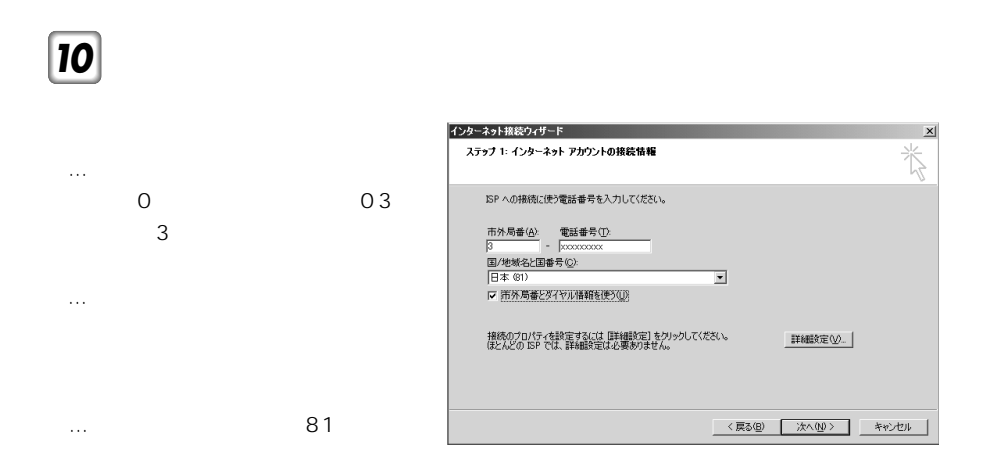

INSMATEV70 MAX

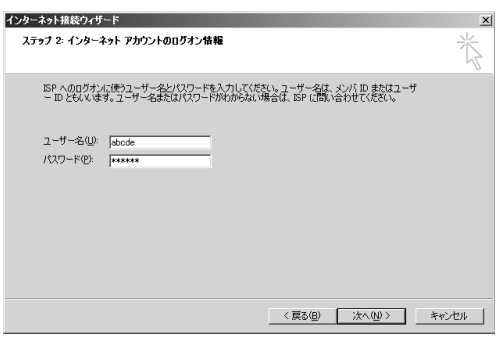

 $^\circledR$ 

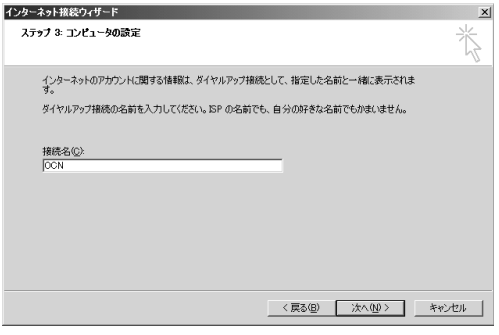

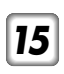

R

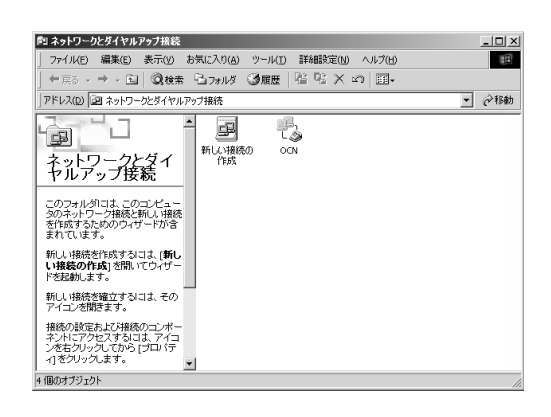

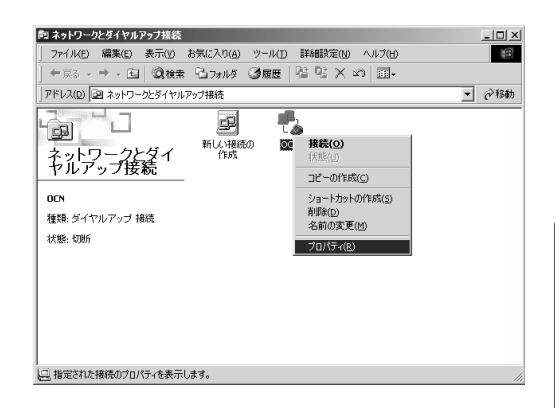

*2*

PIAFS32K PF PIAFS64K PD MUX 64K PA MUX PPP PB<sup>2</sup>

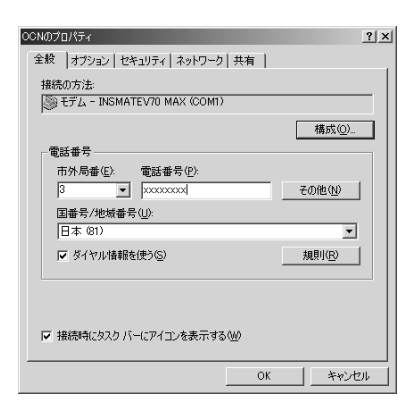

 $^{\circledR}$ 

 $\overline{\phantom{a}49}$ 

<span id="page-49-0"></span><u>3</u>

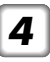

- $...115200$  bps
- $...$ AUTO (1Ch) 64K PIAFS32K
- $...$ PPP (128K) PPP
- $...$ PPP (64K) 64K ...PIAFS- PIAFS  $...V.110(57.6K)$

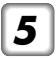

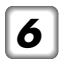

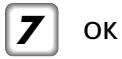

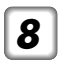

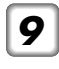

TCP/IP

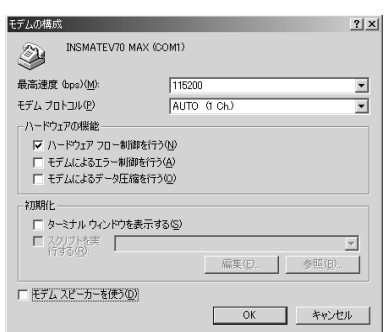

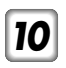

PPP:

Windows 95/98/NT4/ 2000, Internet

PPP<sup></sup> Windows 95/98/NT4/2000, Internet

TCP/IP

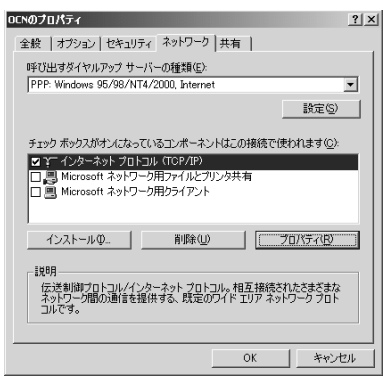

 $\frac{3}{20}$ 

 $_{\circledR}$ 

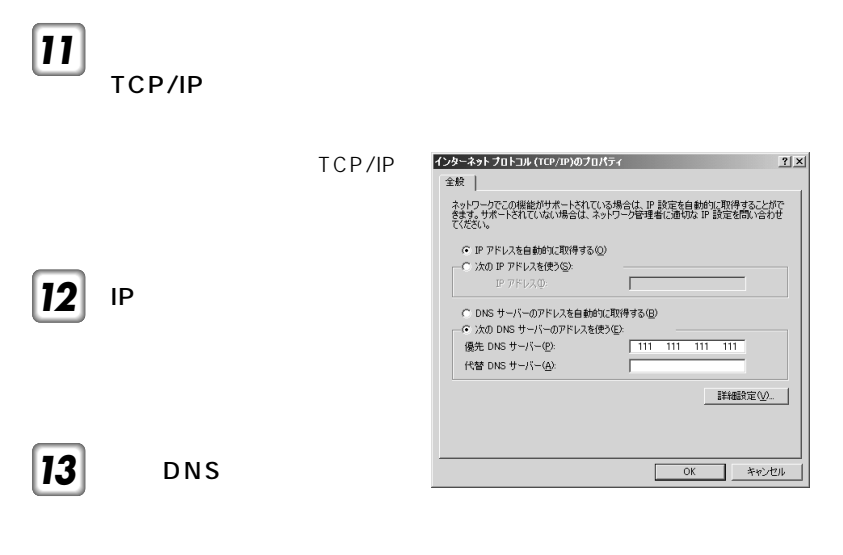

DNS

 $\mathsf{IP}$ 

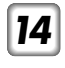

 $IP$ *15*

TCP/IP

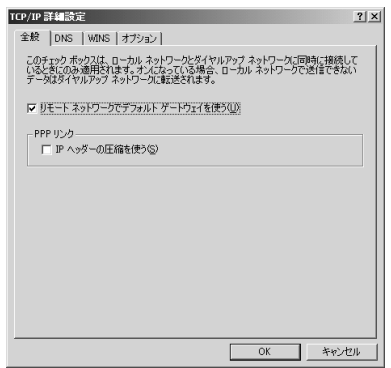

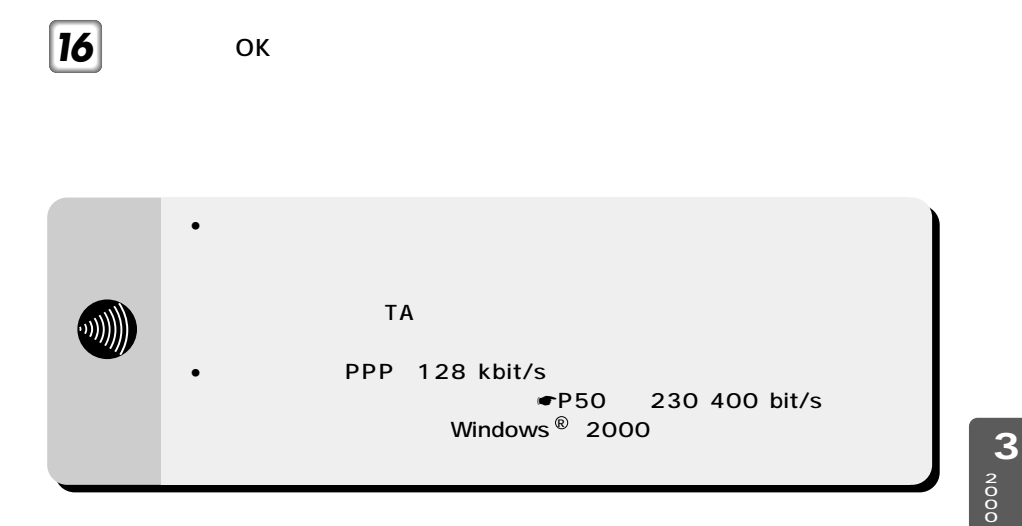

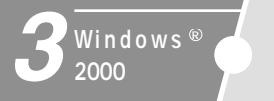

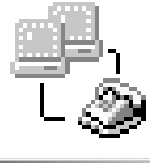

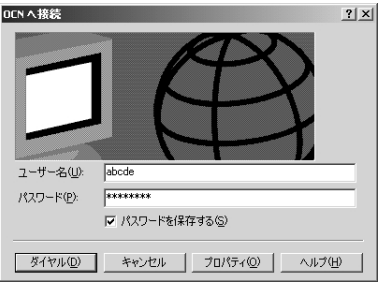

了すると接続時間が表示されます。 *3*

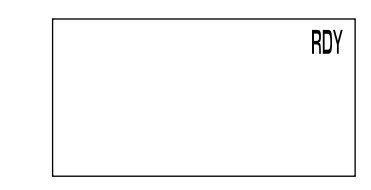

#### OCNに接続しています... 最 ダイヤルしています。

 $T$ 

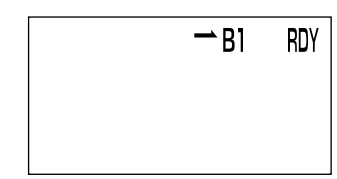

 $3$ 

 $^{\circ}$ 

*4*

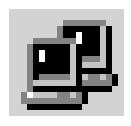

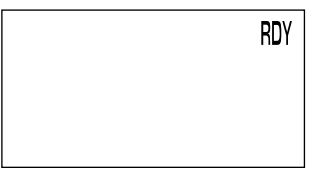

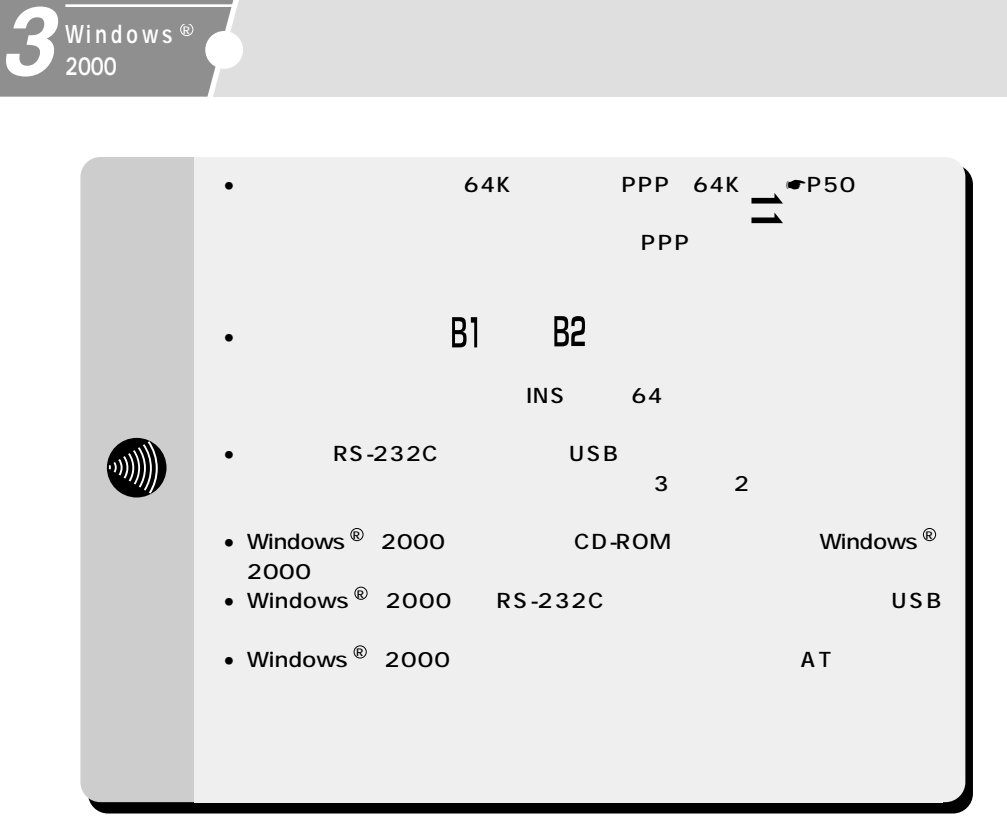

R

<span id="page-56-0"></span>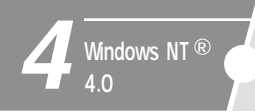

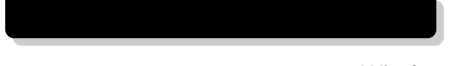

 $W$ indows  $@$  98  $@$  Windows  $@$  95

☛[P22\)](#page-21-0)

⊛<br>4.0

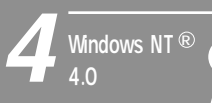

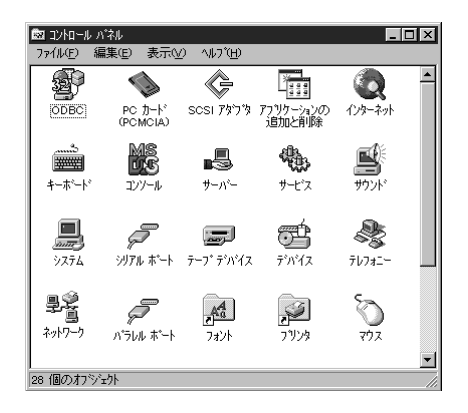

ネットワーク  $||7x||$ 識別 サービス フロトコル アダウタ | バインド | ネットワーク サービス(N): DHCP リレーエージェント<br>Microsoft DHCP サーバー  $\overline{\phantom{a}}$ |■ Microsoft DHCP サーバー<br>■ Microsoft DNS サーバー<br>■ Microsoft Internet Information Server 20<br>■ NetBIOS イグナーアイス<br>■ RPC 構成<br>■ Windows イグナーマナーネームサービス  $\overline{\phantom{a}}$ معاقبته 追加(A)... | 削除(B) | プロバティ(B)... 更新(J) 一説明 ω。,<br>|Windows NT Server が、ルーターを通してリモート DHCP サーバー| こ DHCP(<br>|動的ホスト構成プロトコル) プロート"キャストを転送できるようにします。  $\overline{\phantom{a}}$  ok **コ** キャンセル

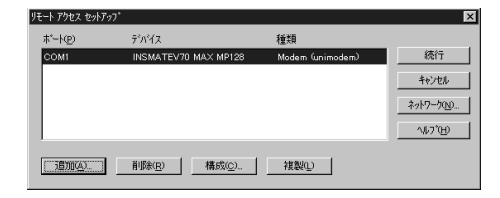

⊛<br>4.0

4

 $5$ に進みますので、手順5に進みます。

*4*

RAS *6*

 $\blacksquare$  P57

非同期(38.4/57.6 kbit/s) …INSMATEV70 MAX ASYNC115  $64$  kbit/s …INSMATEV70 MAX SYNC115 PPP 128 kbit/s …INSMATEV70 MAX MP128

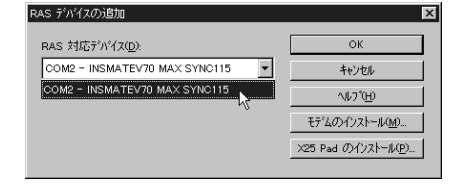

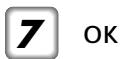

 $6<sub>5</sub>$ 

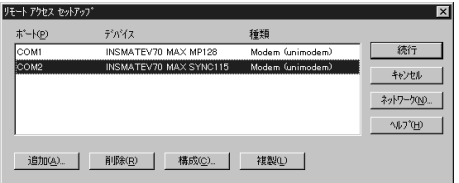

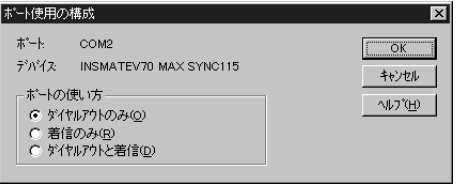

OK

TCP/IP

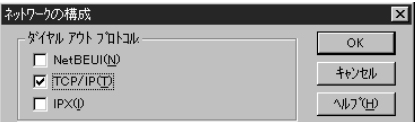

OK

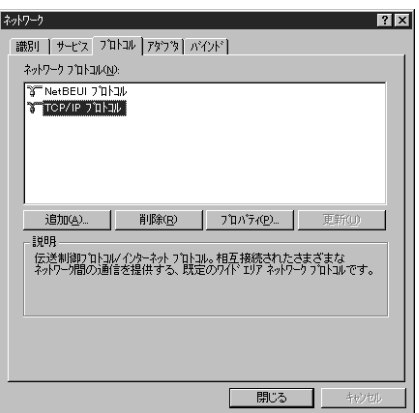

TCP/IP

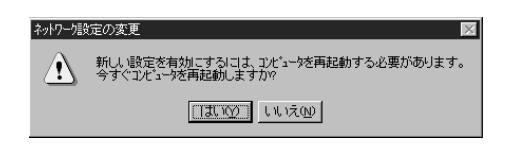

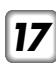

Windows NT  $\mathsf{R}$  4.0

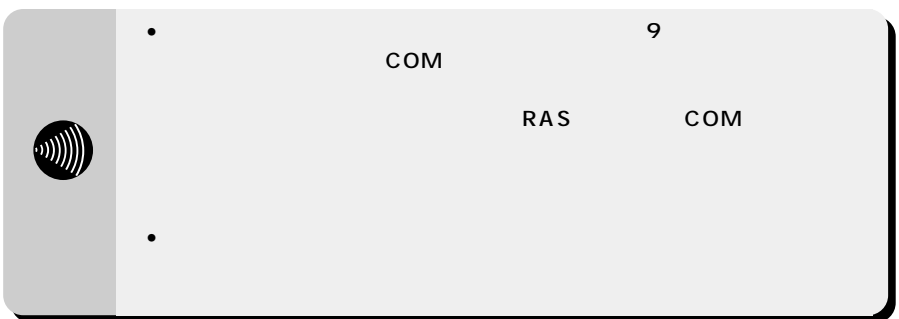

⊛<br>4.0

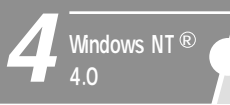

のIPアドレス、アクセスポイントなどのメモを用意して設定を行ってください。また、プロ

*1*

#### ID DNS

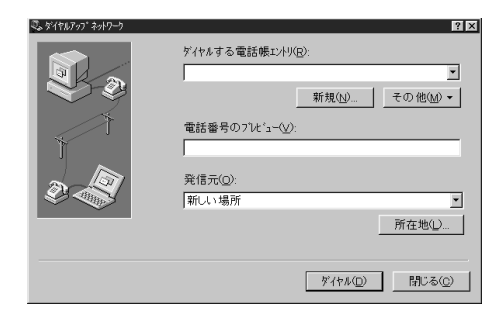

*2*

 $\overline{7}$ 

…]に接続するプロバイダ

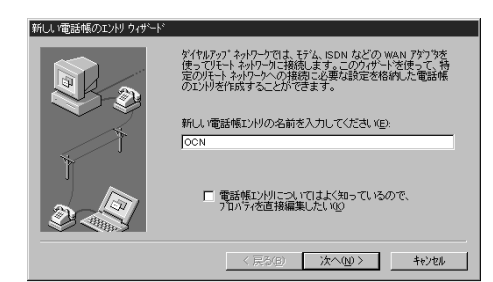

[次へ>]をクリックする。

[次へ>]をクリックする。

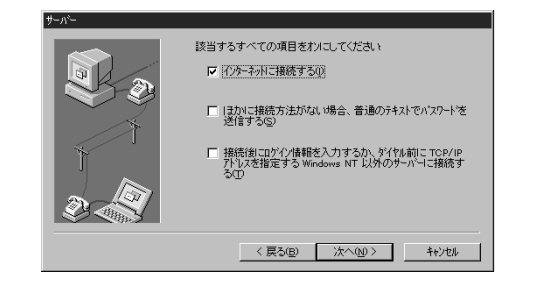

⊛<br>4.0

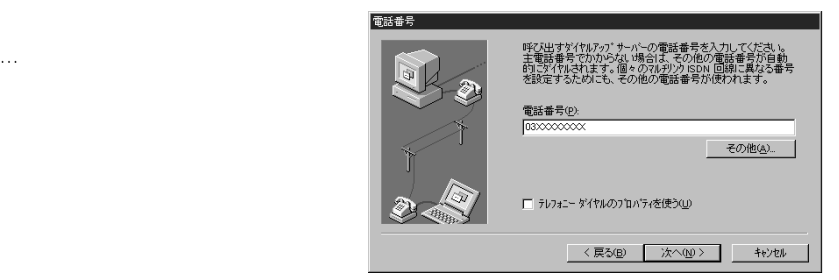

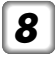

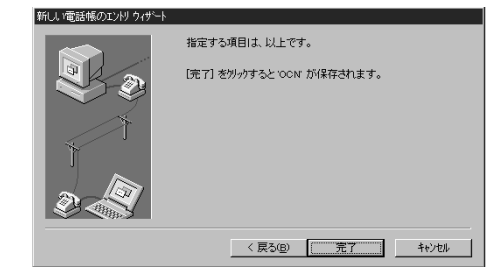

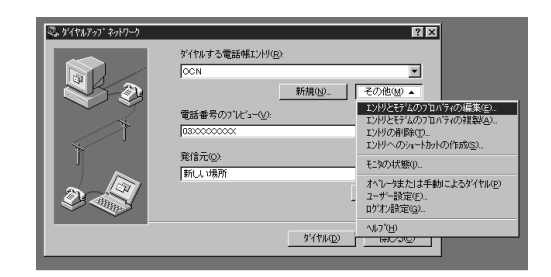

2 **[We want to all the set of the set of the set of the set of the set of the set of the set of the set of the set of the set of the set of the set of the set of the set of the set of the set of the set of the set of the s** 

*3*

 $\bullet$ P57

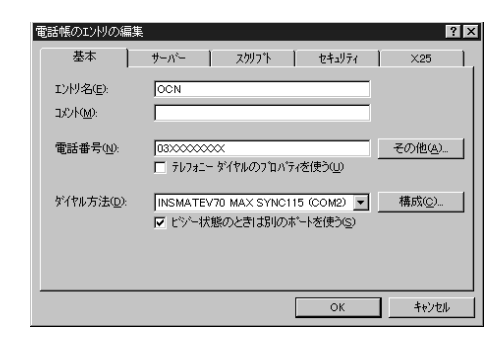

<span id="page-67-0"></span>[構成]をクリックする。

# 

PPP 128 kbit/s 

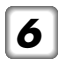

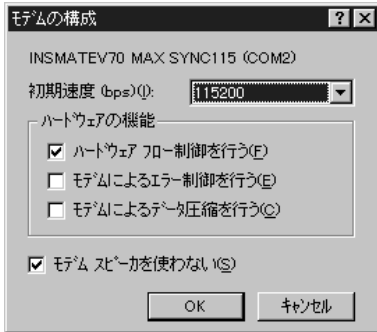

ок

PPP:Windows NT Windows 95 Plus

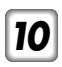

TCP/IP

TCP/IP

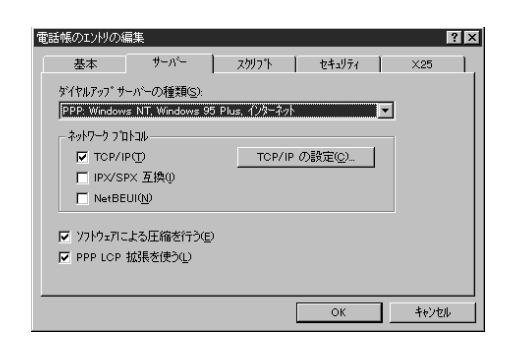

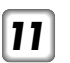

### TCP/IP

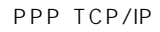

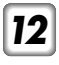

[サーバーが割り当てたIPア

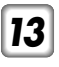

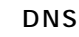

ーバのIPアドレスを入力す

 $[14]$  ip

### PPP TCP/IP

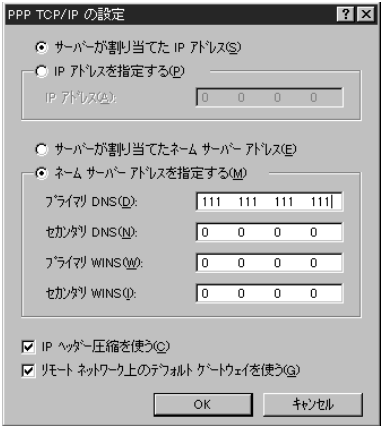

**15** OK

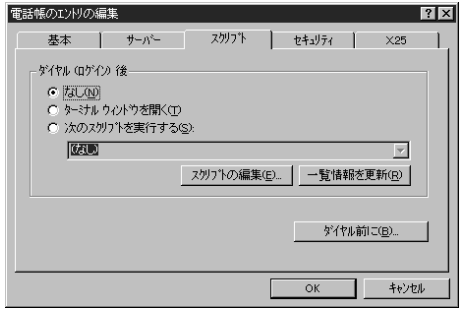

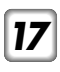

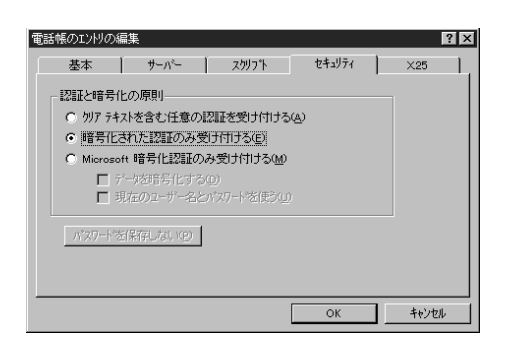

x25

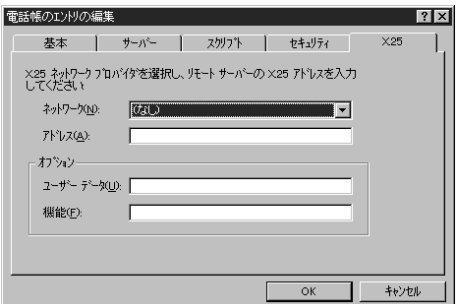

21 OK

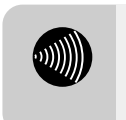

• PPP 128 kbit/s  $\bullet$ P68 230 400 bit/s
<span id="page-72-0"></span>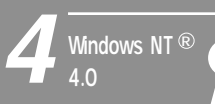

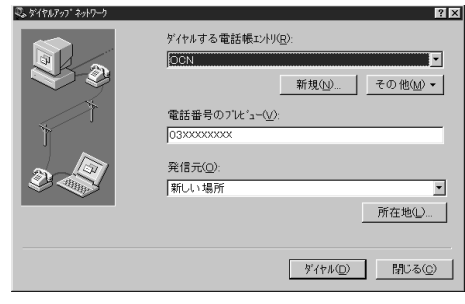

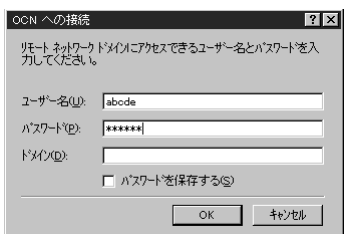

<span id="page-73-0"></span>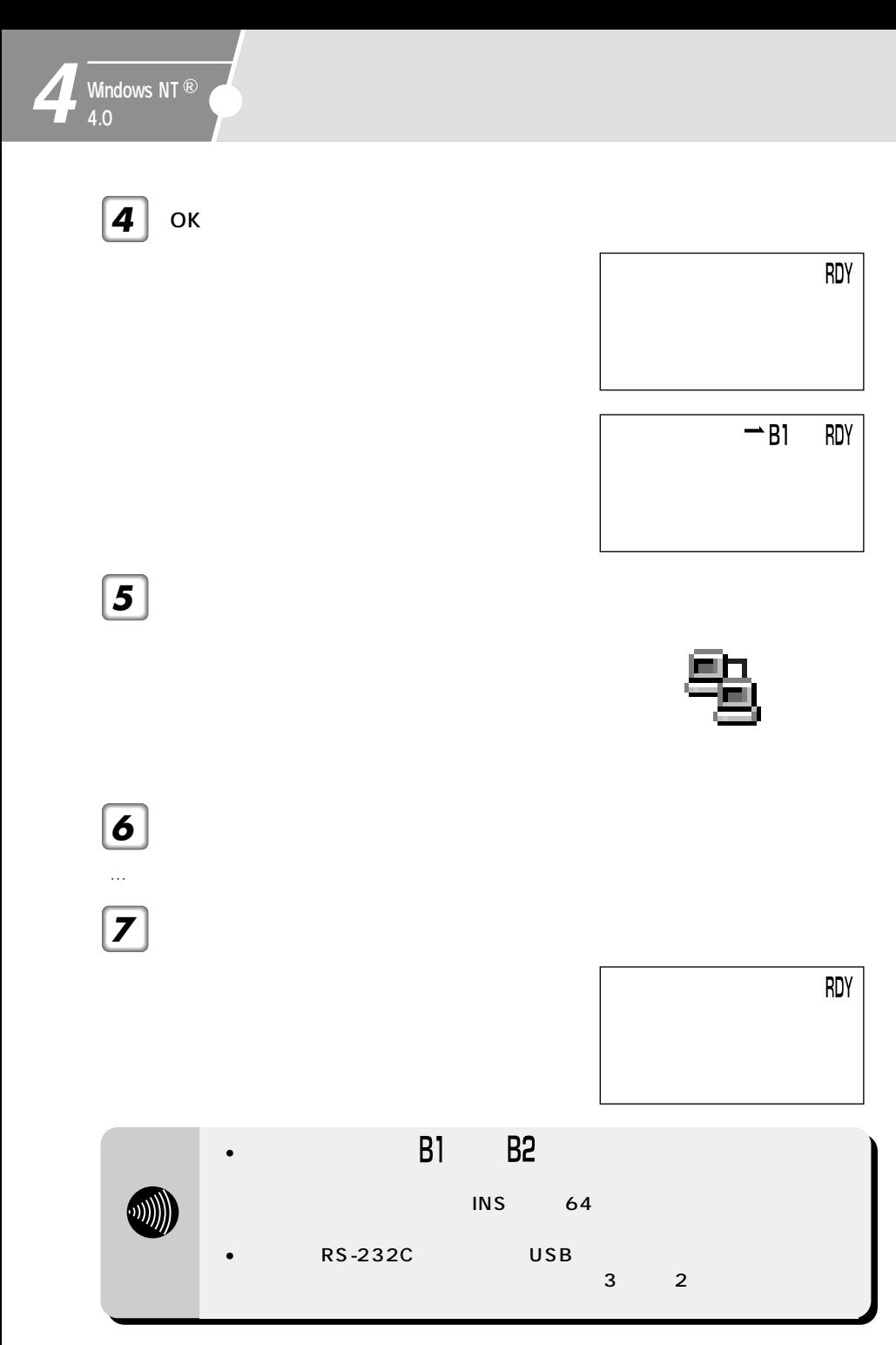

<span id="page-74-0"></span> $\Box$ 

Mac OS 8

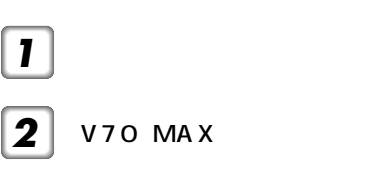

*3*

INS V70 MAX

OS ところにはなっている場合です。

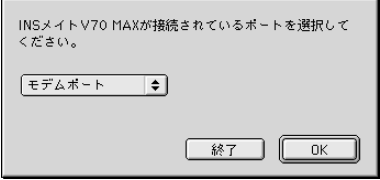

*4*

OK

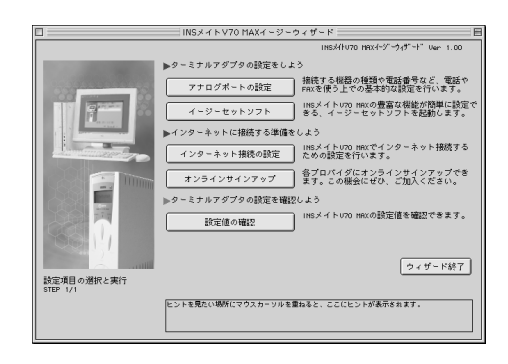

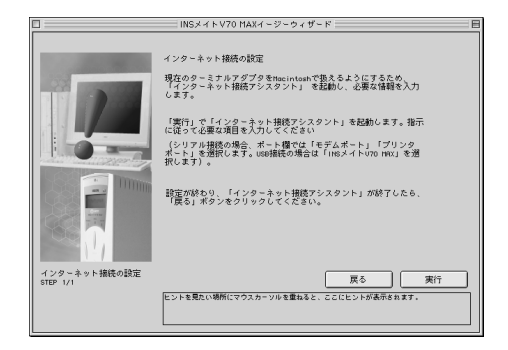

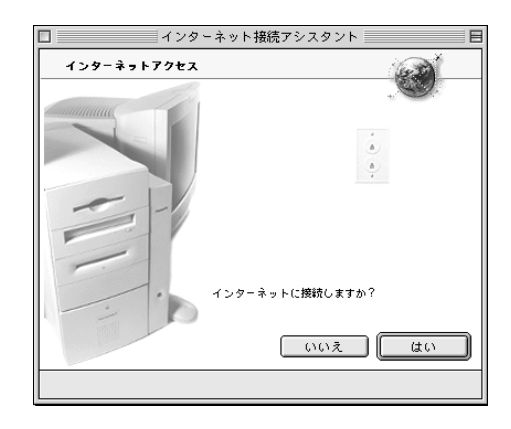

<span id="page-76-0"></span>*8*

[この設定に名前を…]に、

ネットに…]の[モデム]

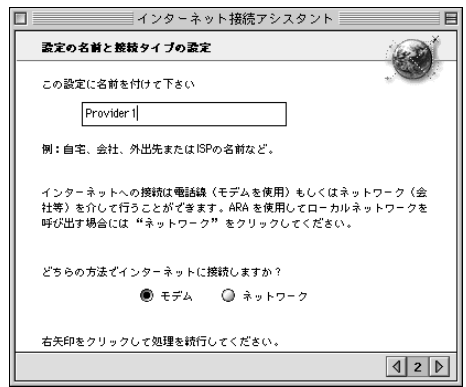

<span id="page-77-0"></span>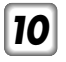

38.4 kbit/s ……INSMATEV70 MAX 38.4K 57.6 kbit/s ……INSMATEV70 MAX 57.6K  $64$  kbit/s ……INSMATEV70 MAX 64KPPP PPP 128 kbit/s ……INSMATEV70 MAX MP PIAFS 32 kbit/s ……INSMATEV70 MAX PIAFS32K PIAFS 64 kbit/s ……INSMATEV70 MAX PIAFS64K

続…]をクリックし、本装

*11*

Macintosh USB

INSMATE

V70 MAX INSMATEV70 MAX

<span id="page-78-0"></span>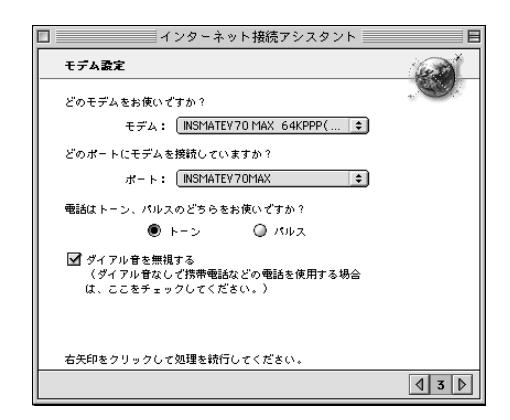

*13* 

*14*

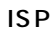

アクセスポイントの…]に

*15*

ーーの<sub>…</sub><br>コミュニューはコミュニューはIDを

# <span id="page-79-0"></span>**5** Mac OS

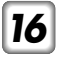

[お使いになっているISPで

の…]にパスワードを入力

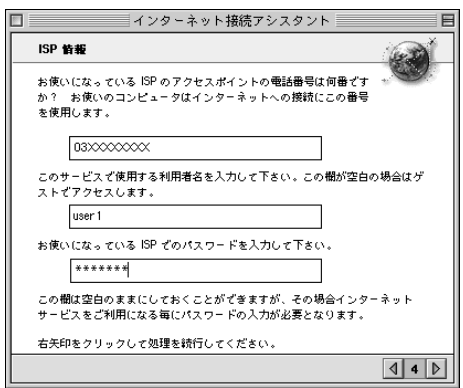

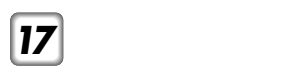

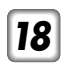

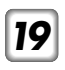

DNS

システム)サーバのIPアド

ンターネットの…]に、プ

80  $\sim$ 

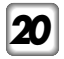

DNS

インネーム…]に、プロバ

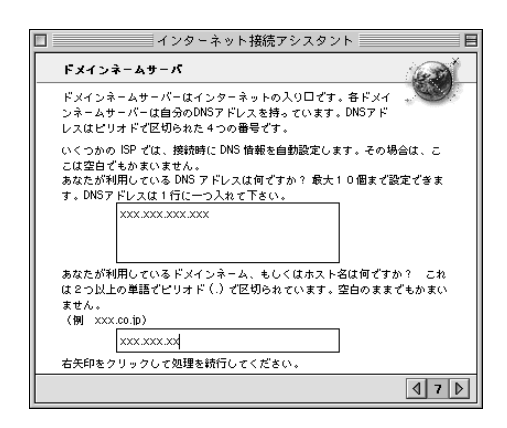

# Mac OS

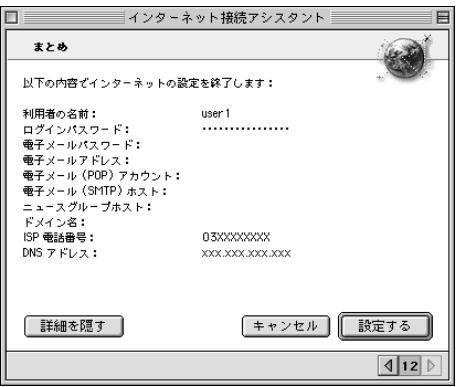

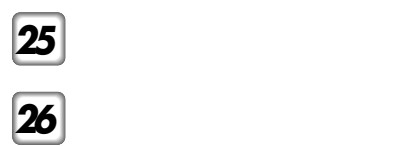

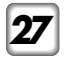

ለመድ OS እንደ አስታውቋል እንደ አስታውቋል እንደ አስታውቋል እንደ አስታውቋል እንደ አስታውቋል እንደ አስታውቋል እንደ አስታውቋል እንደ አስታውቋል እንደ አስታውቋል እንደ<br>የአስታውቋል እንደ አስታውቋል እንደ አስታውቋል እንደ አስታውቋል እንደ አስታውቋል እንደ አስታውቋል እንደ አስታውቋል እንደ አስታውቋል እንደ አስታውቋል እንደ አስታውቋል እንደ

やプロバイダの情報を簡単にございます。

DNS IP

*1*

*2*

 $7^{2}$ ☛[P77\)](#page-76-0)

## <span id="page-83-0"></span>**TCP/IPを設定する**

*1*

TCP/IP

TCP/IP

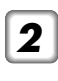

PPP<sub>p</sub>

PPP *3*

*4*

トで設定したIPアドレスと

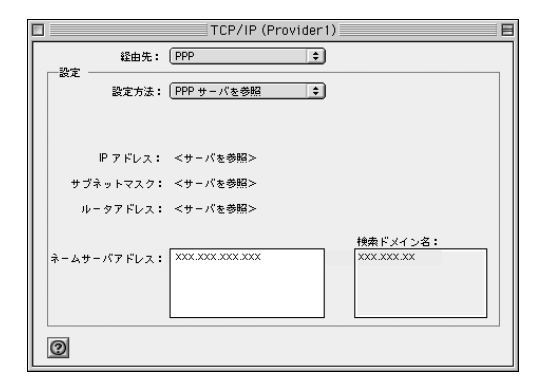

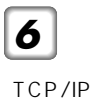

<span id="page-85-0"></span>

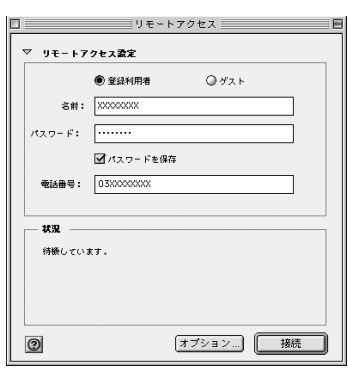

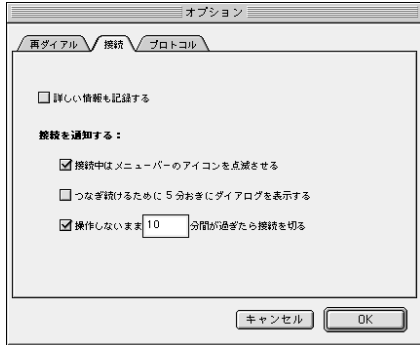

PPP

/再ダイアル 第続 プロトコル 使用ブロトコル: PPP = = ■ TCP/IP 利用アプリケーション起動時に自動接続する ■モデム内蔵の誤り訂正と圧縮を使う ■ TCP へッダ圧縮を使う □コマンド入力が必要なホストに接続する ◉ ターミナルウインドウを使う ● 接続用スクリプトを使う: くスクリプトが選ばれていません> スクリプトの読み込み ... スクリプトの書き出し.. 

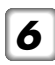

10

<span id="page-86-0"></span>*4* [接続]タブをクリックする。

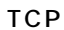

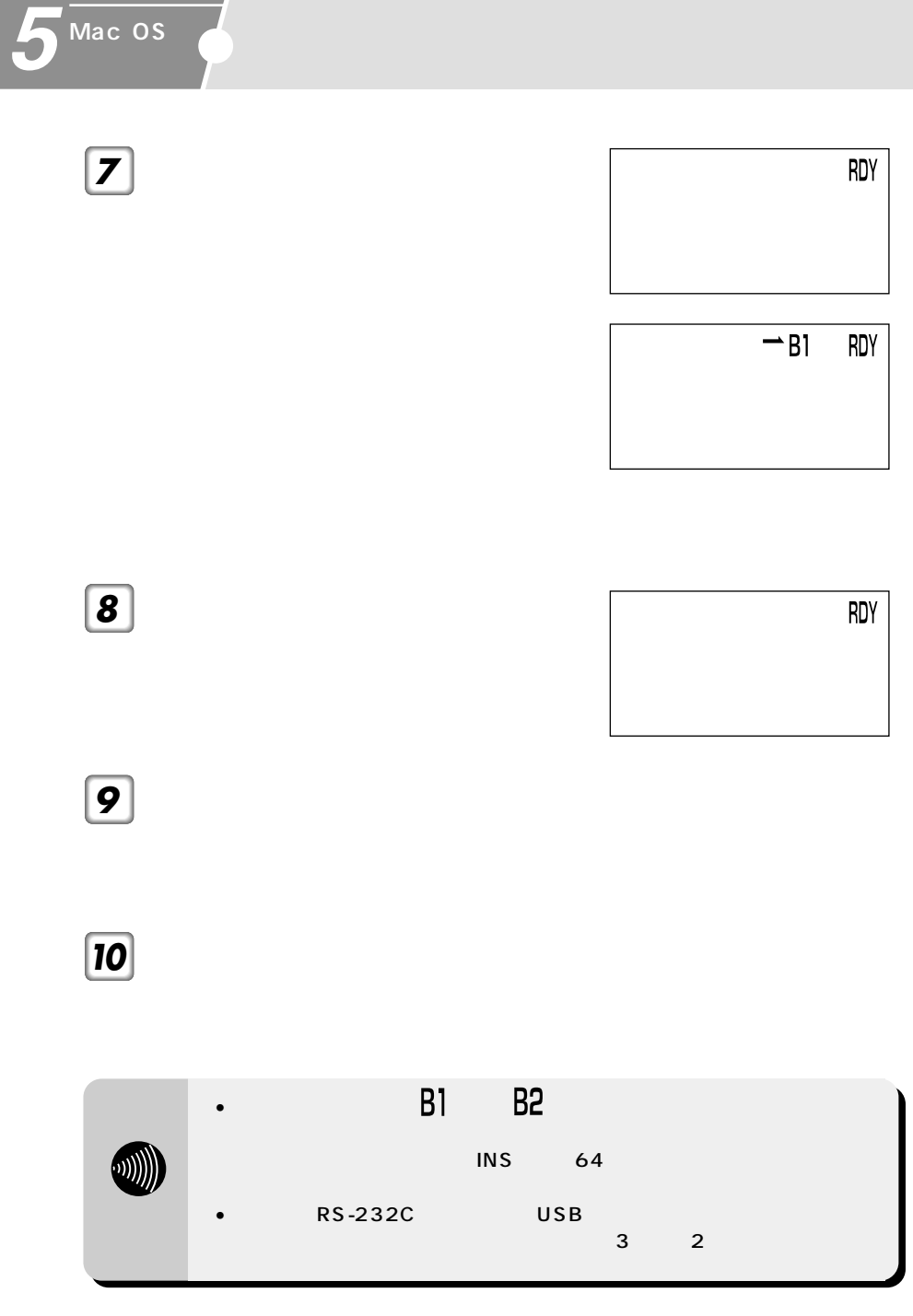

<span id="page-88-0"></span>Mac OS 8 OS 20 OS

## Mac OS 7.6 Mac OS 7.6.1

Mac OS 7.6 Mac OS 7.6.1

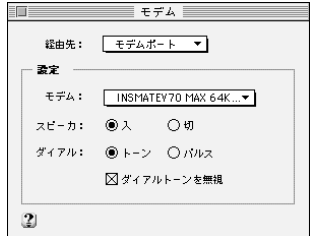

$$
TCP/IP
$$

TCP/IP DNS IP

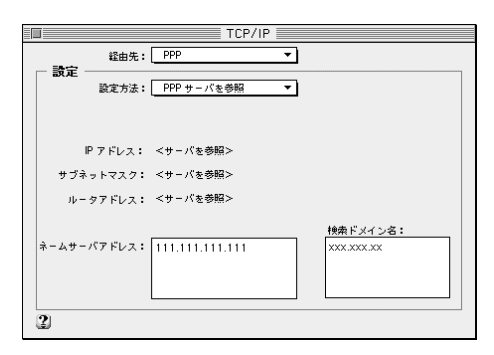

<span id="page-89-0"></span>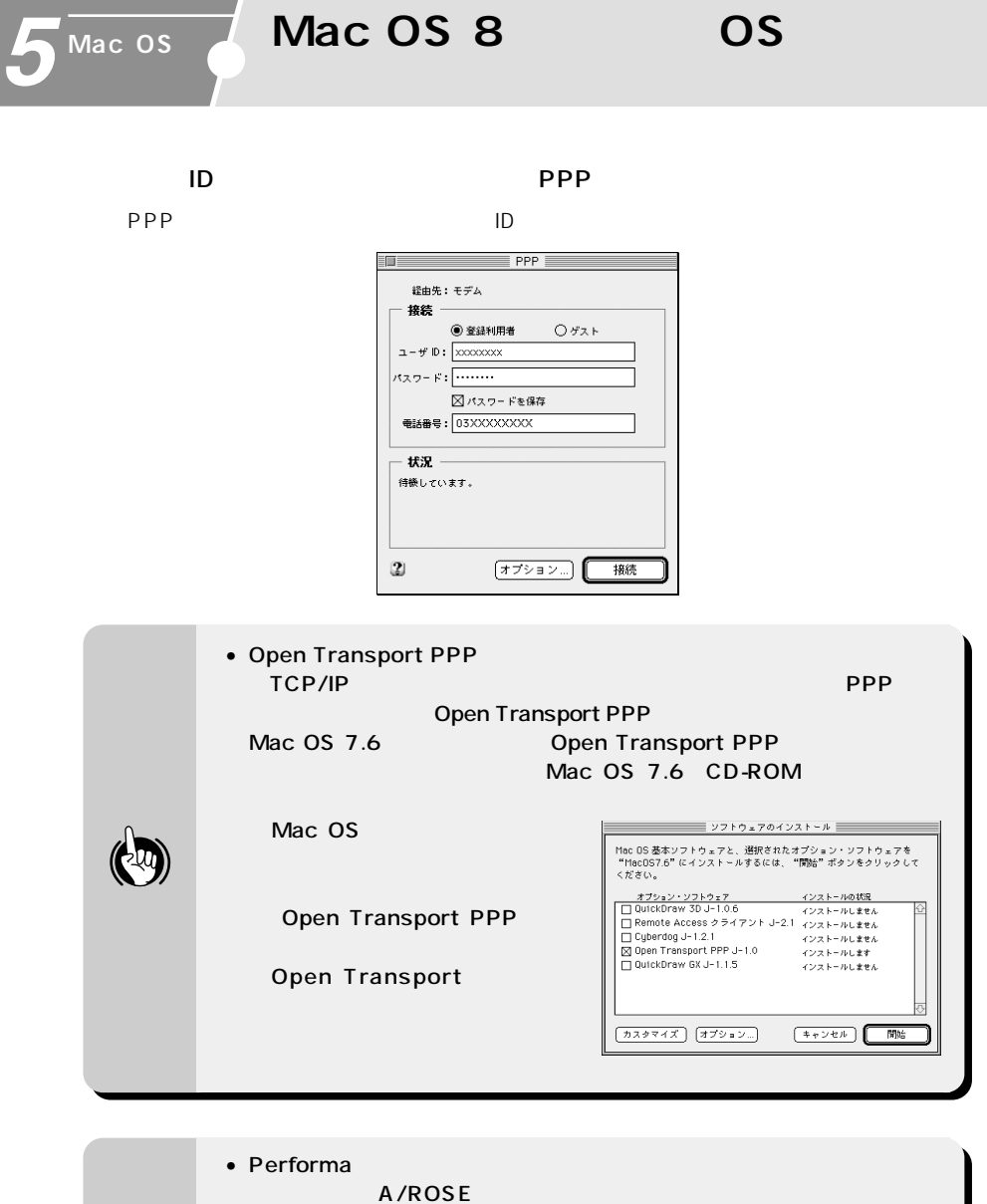

 $A/ROSE$ ) and  $A/ROSE$ **Macintosh**  $\omega$ • <u>• セデムの場合は、コントロールパネルの機能をお使いの場合は、コントロールパネルの</u>

# <span id="page-90-0"></span>MacTCP PPP MacTCP Talk CD-ROM MacTCP PPP MacPPP Talk7.5.1 Talk7.5.2

### MacTCP

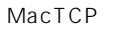

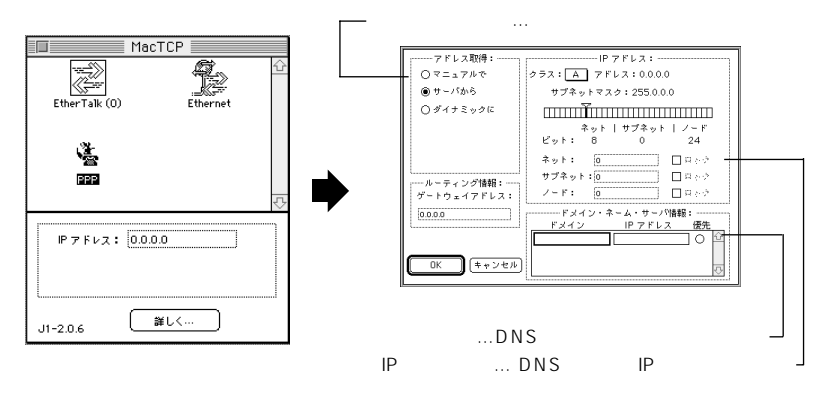

#### MacPPP

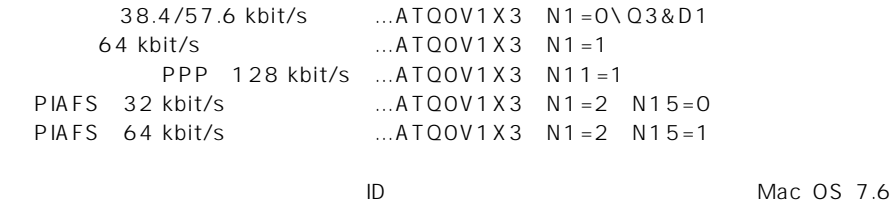

以降のOSと同じ要領で設定できます。ご利用のPPPモジュールの説明書やプロバイダからの

91

<span id="page-91-0"></span>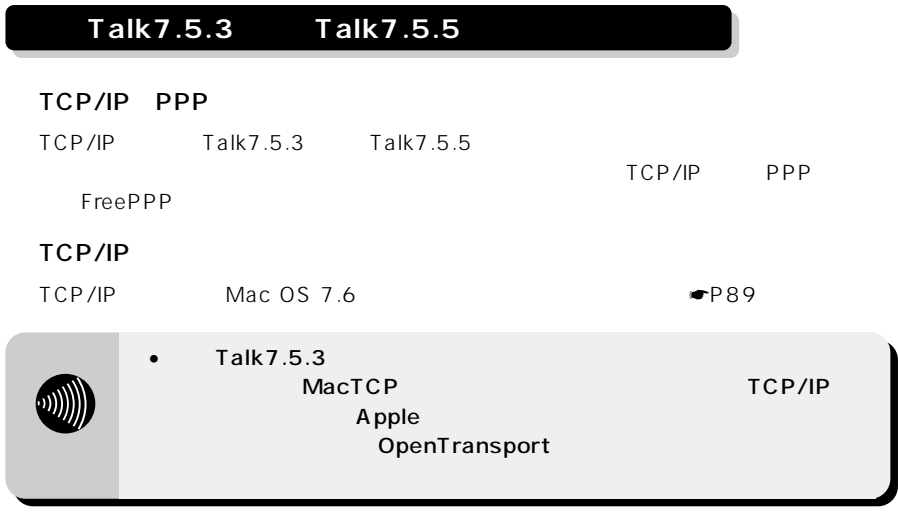

## FreePPP

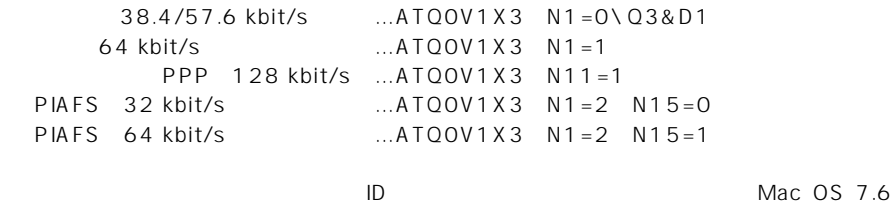

 $\mathbb{O}\mathbb{S}$  example  $\mathbb{P}\mathbb{P}\mathbb{P}$ 

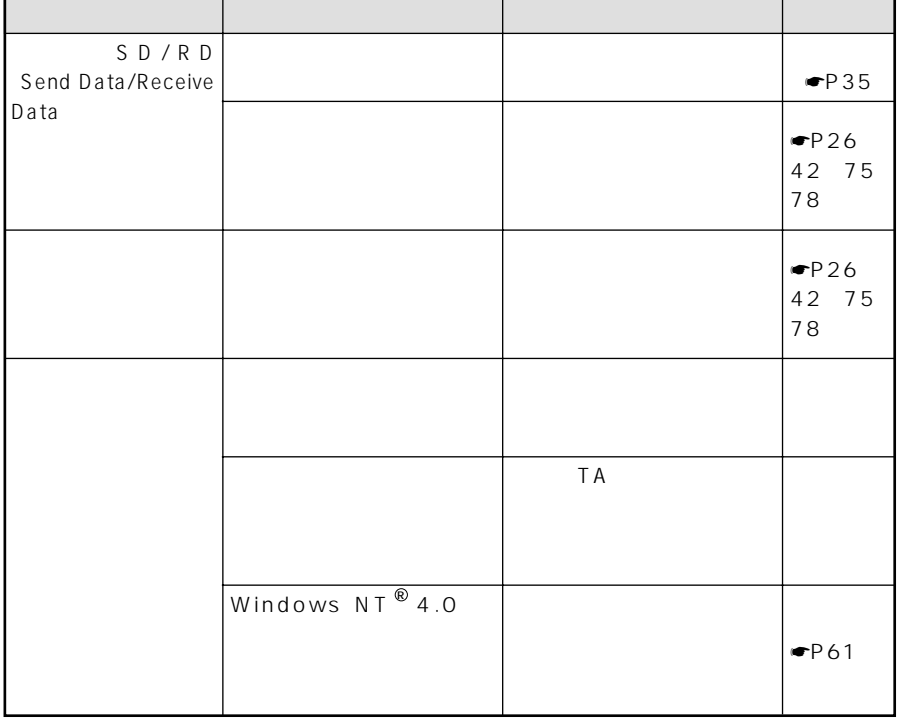

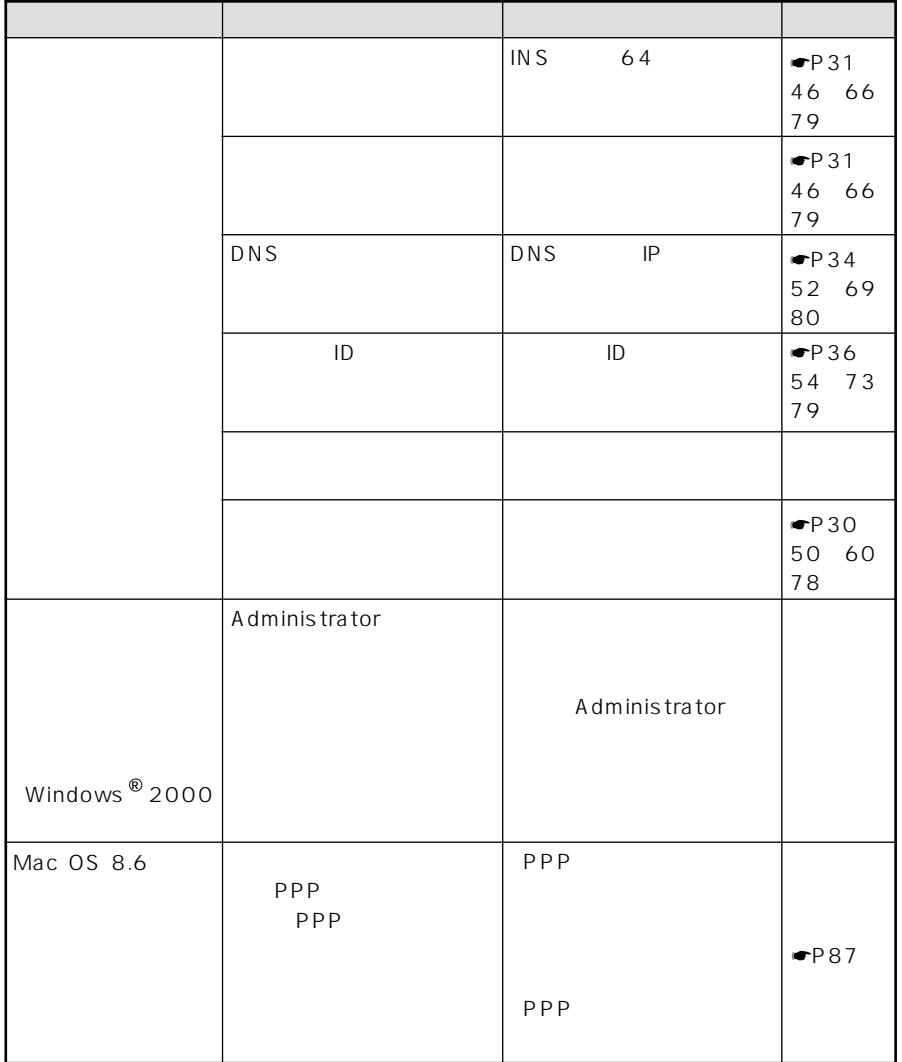

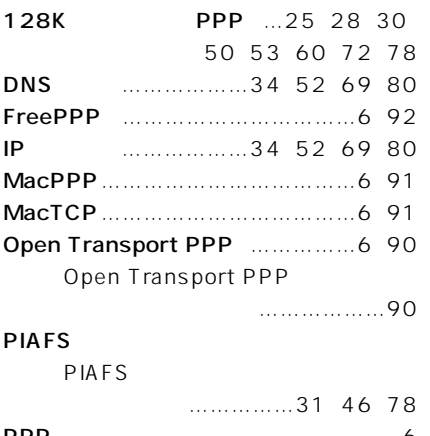

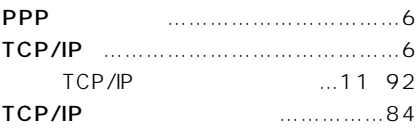

# [アクセスポイント](#page-29-0) ………30[、46](#page-45-0)[、66](#page-65-0)[、79](#page-78-0) アプリケーション […………………………6](#page-5-0) Open Transport PPP [インストールする………………90](#page-89-0) TCP/IP 11 92 [インストールする ………………8](#page-7-0) する …………………22[、39](#page-38-0)[、57](#page-56-0) [する ………………36](#page-35-0)[、54](#page-53-0)[、73](#page-72-0)[、86](#page-85-0)

手順 ………………………………7 [必要なもの ………………………6](#page-5-0)

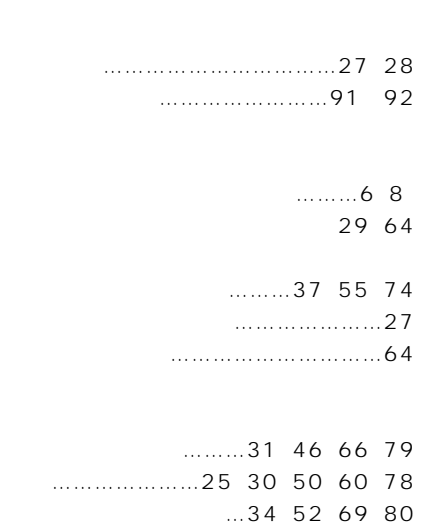

漢字Talk [………………………6、](#page-5-0)[91](#page-90-0)[、92](#page-91-0)

- [ネームサーバアドレス](#page-33-0) ……………34[、69](#page-68-0)
- コントロールパネル …………………44

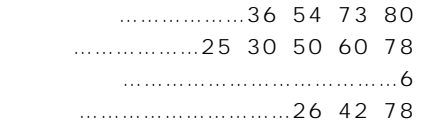

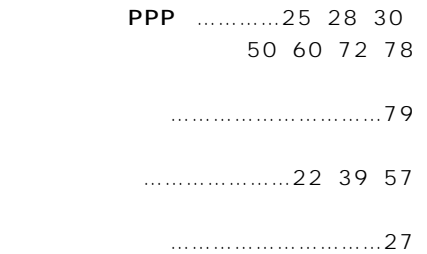

[ユーザID\(名\)](#page-35-0) …………36[、54](#page-53-0)[、73](#page-72-0)[、79](#page-78-0)

 $\ldots 86$  $\ldots \ldots \ldots \ldots \ldots 58$ 

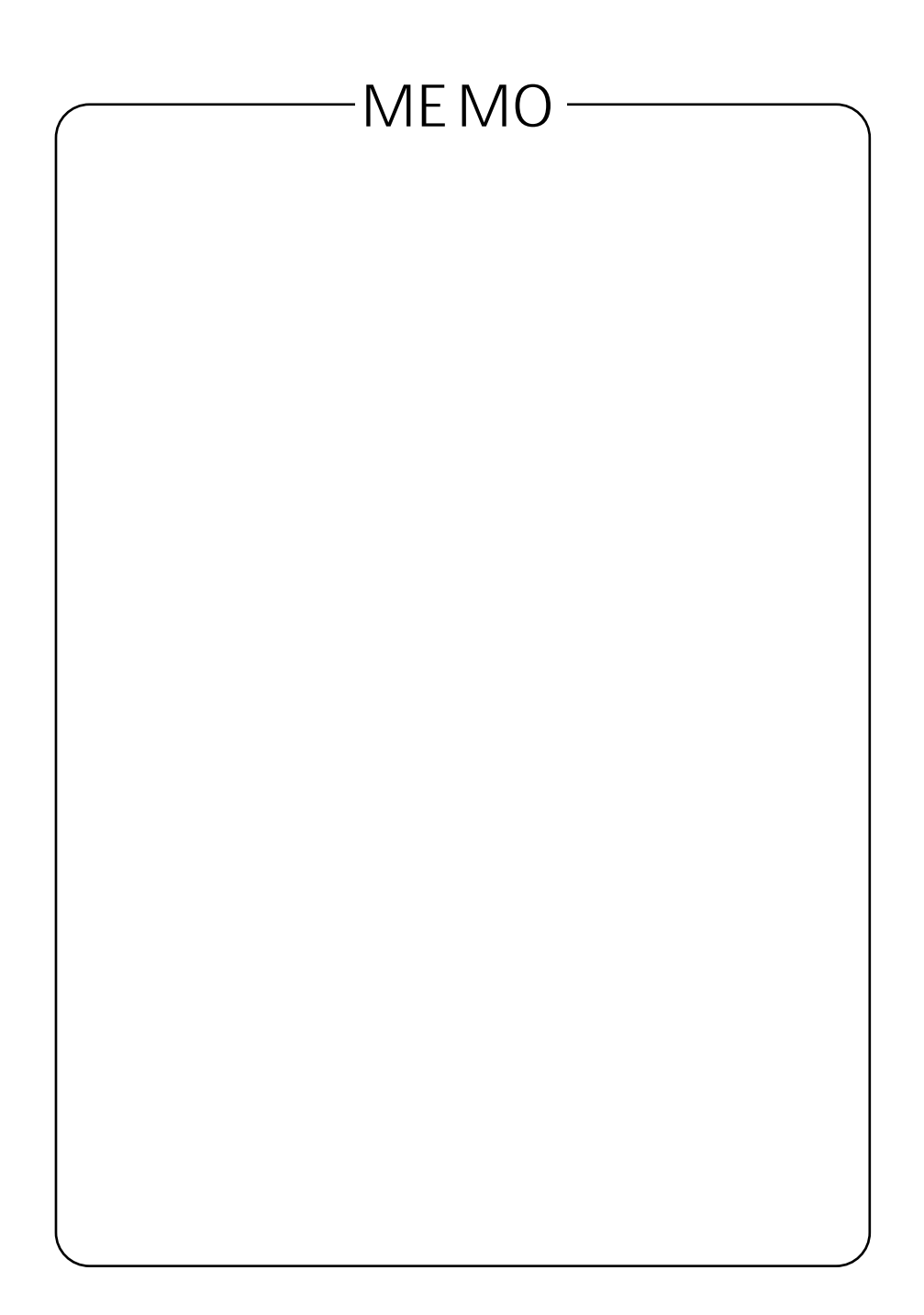

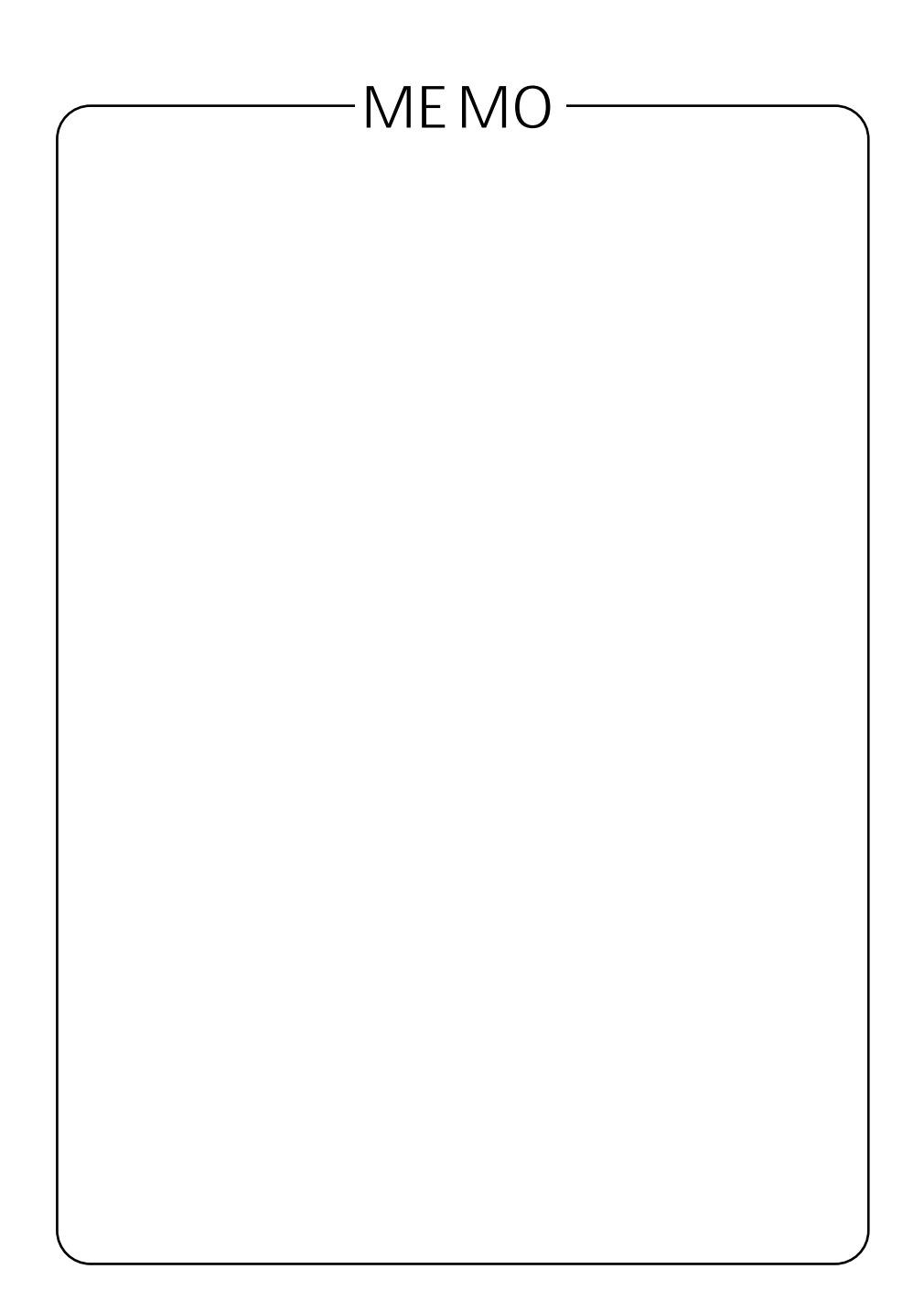

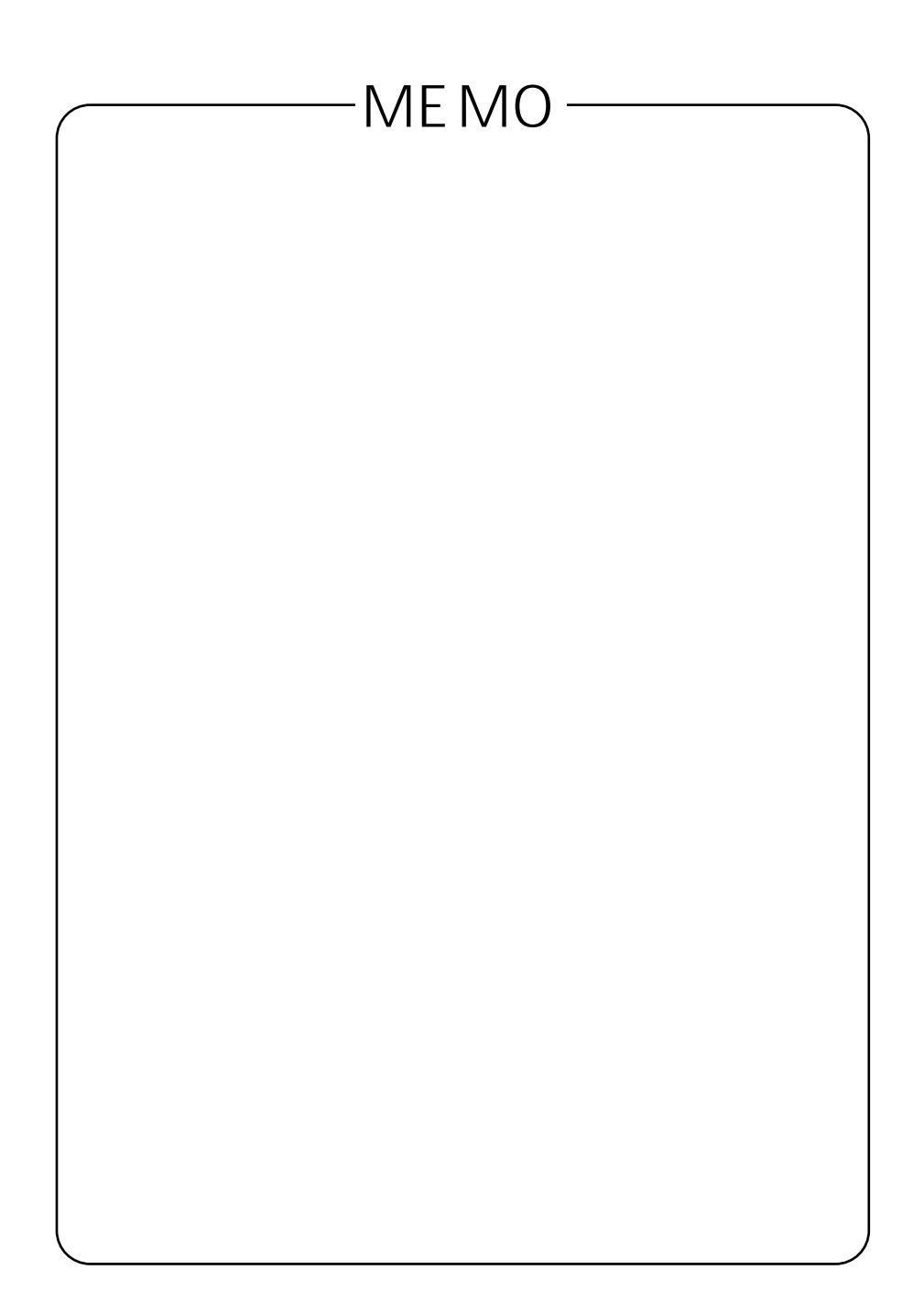

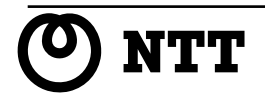

©2000 NTTEAST NTTWEST

INS V70 MAX

本2083-1(2000.03)

NTT 20120 109217

使い方等でご不明の点がございましたら、NTT通信機器お取扱相談センタへお気軽にご相談ください。

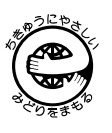